# <span id="page-0-0"></span>Administrateurs

#### Table des matières

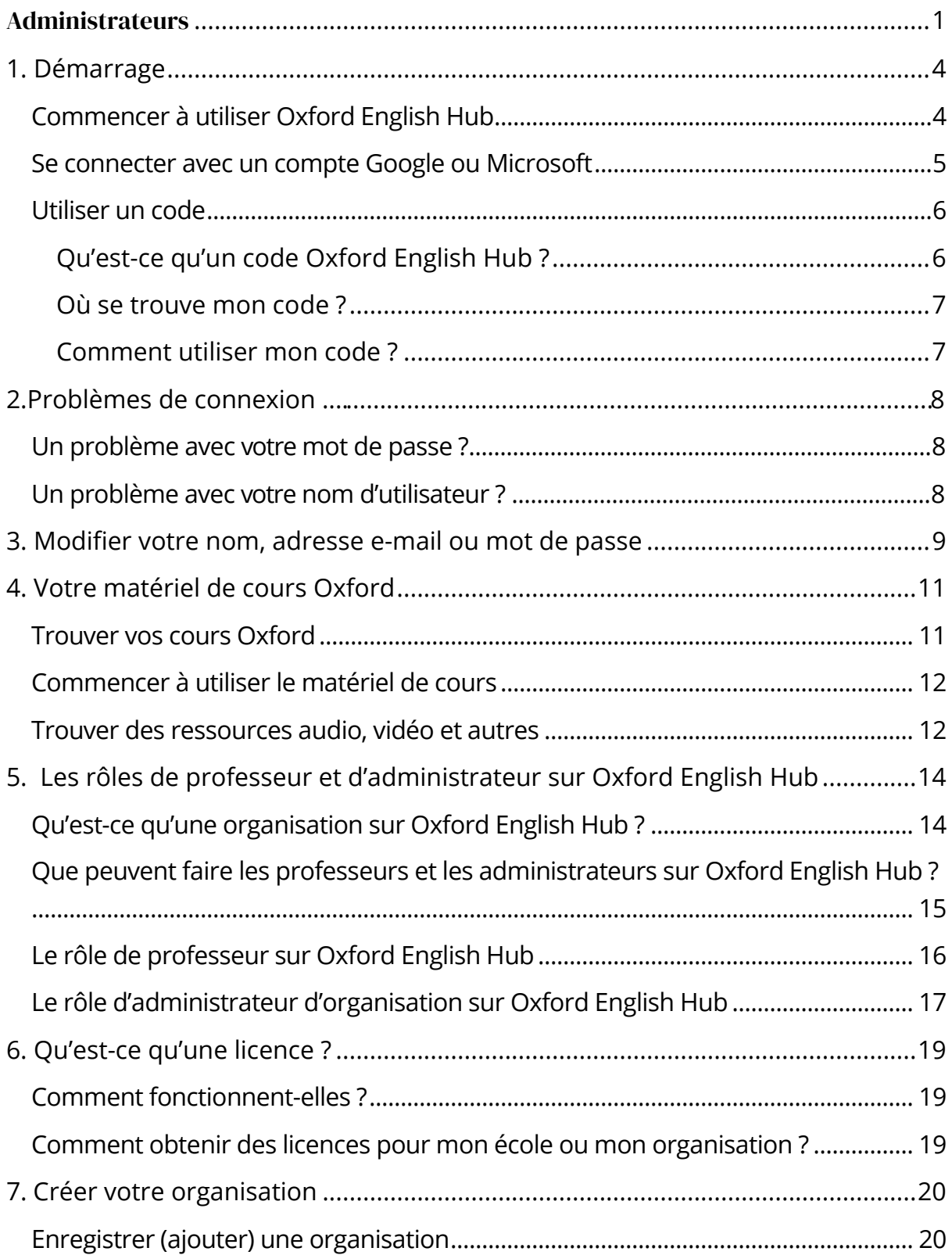

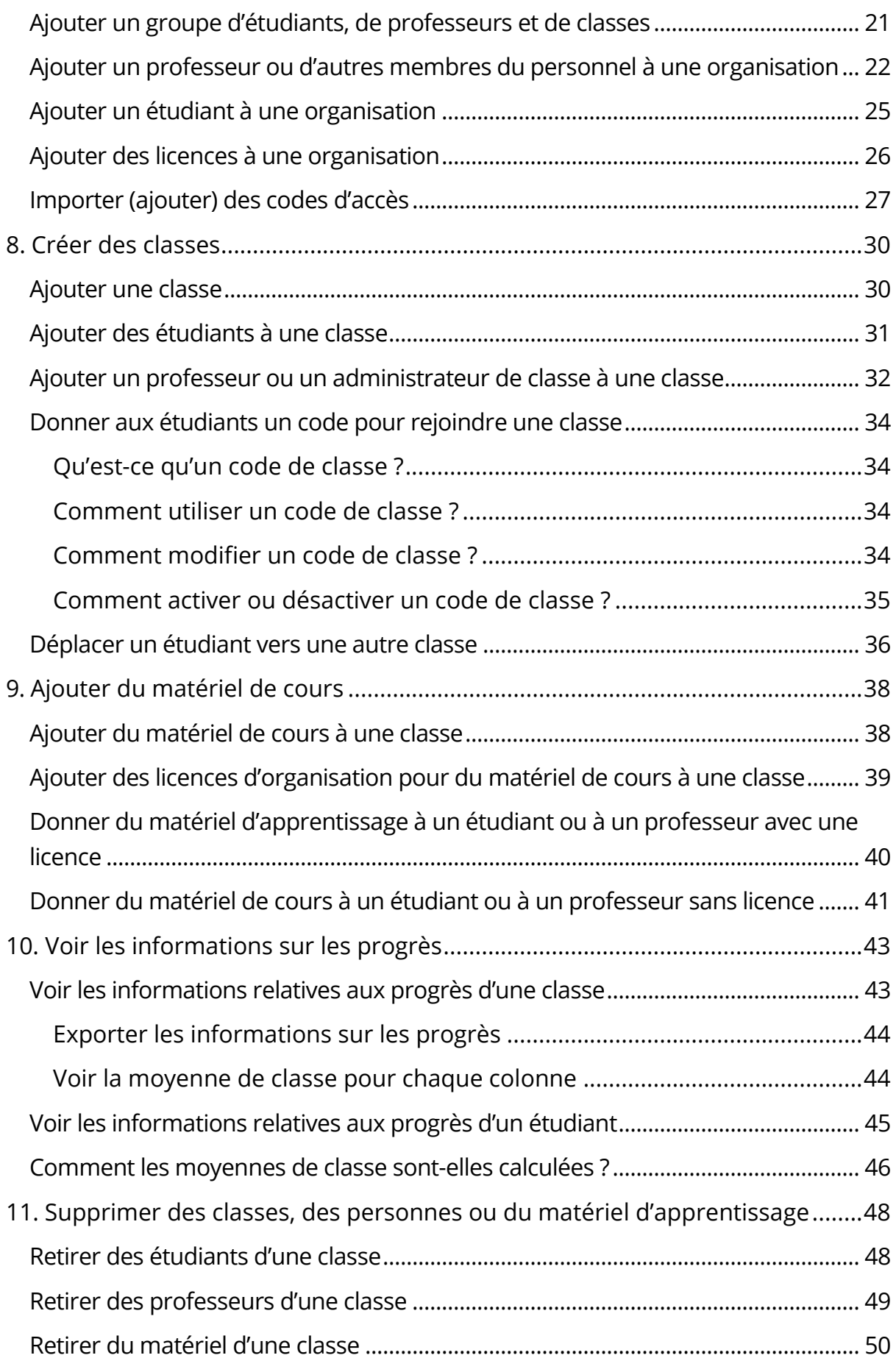

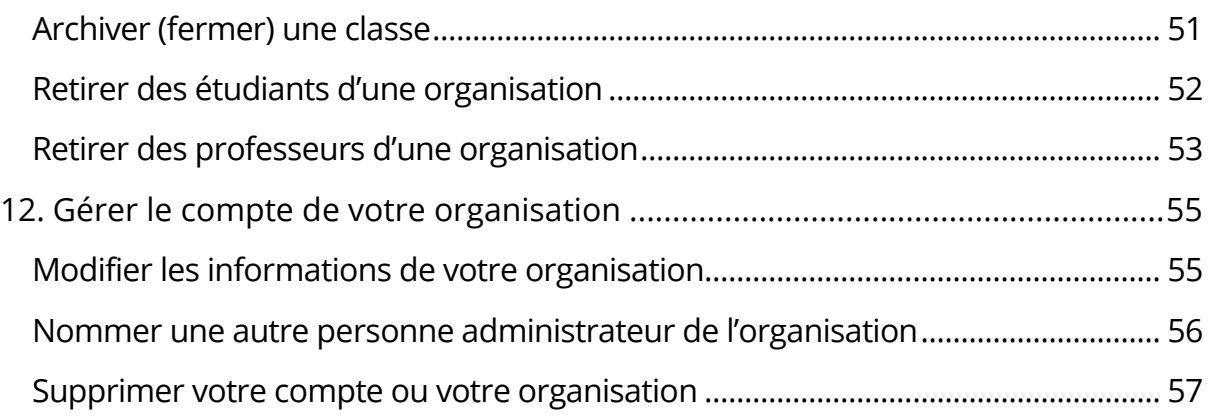

## <span id="page-3-0"></span>**1. Démarrage**

Dans cette section :

- Commencer à utiliser Oxford English Hub
- Se connecter avec un compte Google ou Microsoft
- Utiliser un code

#### <span id="page-3-1"></span>**Commencer à utiliser Oxford English Hub**

Vous pouvez vous connecter à Oxford English Hub avec les mêmes identifiants que ceux que vous utilisez pour accéder aux sites web suivants :

Oxford Learn

Oxford Learner's Bookshelf

Oxford Learner's Dictionaries

Oxford Online Practice

Oxford Teachers' Club

Si vous créez un nouvel Oxford ID, vous ne pourrez pas accéder au matériel que vous avez dans d'autres comptes Oxford ID sur la plateforme Oxford English Hub.

Si vous souhaitez accéder à ce matériel sur Oxford English Hub, utilisez le même Oxford ID.

- 1. Connectez-vous avec votre Oxford ID. Vous n'avez pas d'Oxford ID ? Sélectionnez [Register](https://englishhub.oup.com/register) (S'enregistrer).
- 2. Remplissez le formulaire.
- 3. Sélectionnez **Create my account** (Créer mon compte), puis **Continue**  (Continuer).
- 4. L'écran de connexion s'affichera. Pour vous connecter, saisissez votre nom d'utilisateur et votre mot de passe.

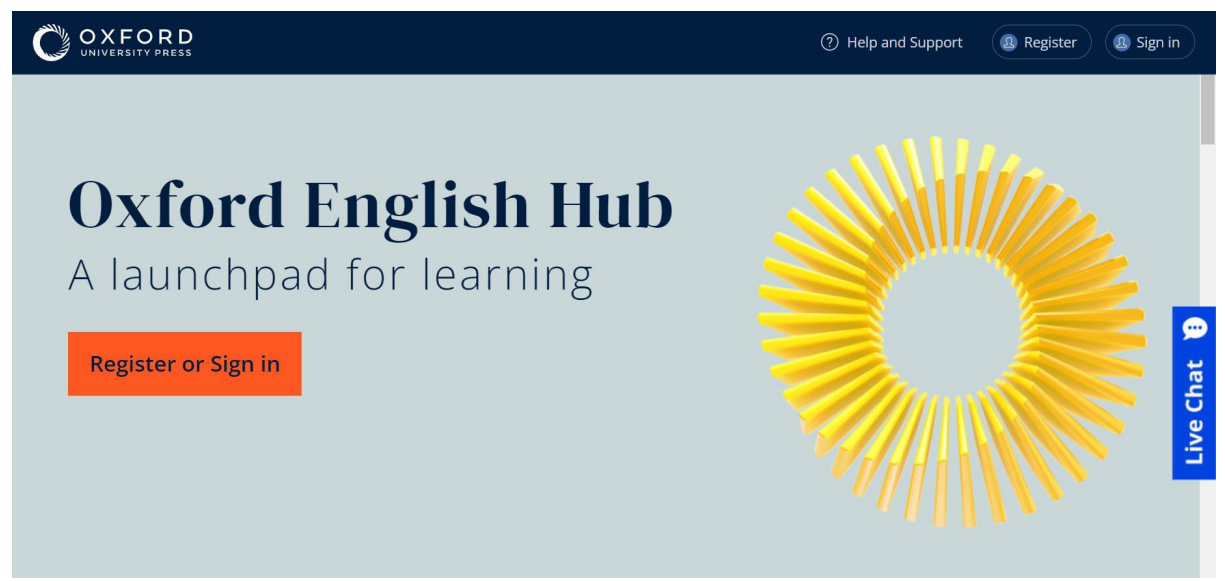

Sélectionnez **Register** (S'enregistrer) ou **Sign in** (Se connecter) pour accéder à Oxford English Hub.

### <span id="page-4-0"></span>**Se connecter avec un compte Google ou Microsoft**

Ajoutez un compte Google ou Microsoft à votre Oxford ID pour vous connecter avec Google ou Microsoft.

Il n'est pour l'instant pas possible de se connecter avec d'autres services.

- 1. Connectez-vous avec votre Oxford ID.
- 2. Sélectionnez votre profil.
- 3. Sélectionnez **Edit my account** (Modifier mon compte).
- 4. Sélectionnez **Add/Remove a Google or Microsoft account**  (Ajouter/Supprimer un compte Google ou Microsoft).
- 5. Choisissez le compte Google ou Microsoft que vous souhaitez utiliser.
- 6. Confirmez votre mot de passe Oxford ID.
- 7. Sélectionnez **Next** (Suivant).
- 8. Sélectionnez **Done** (Terminé).

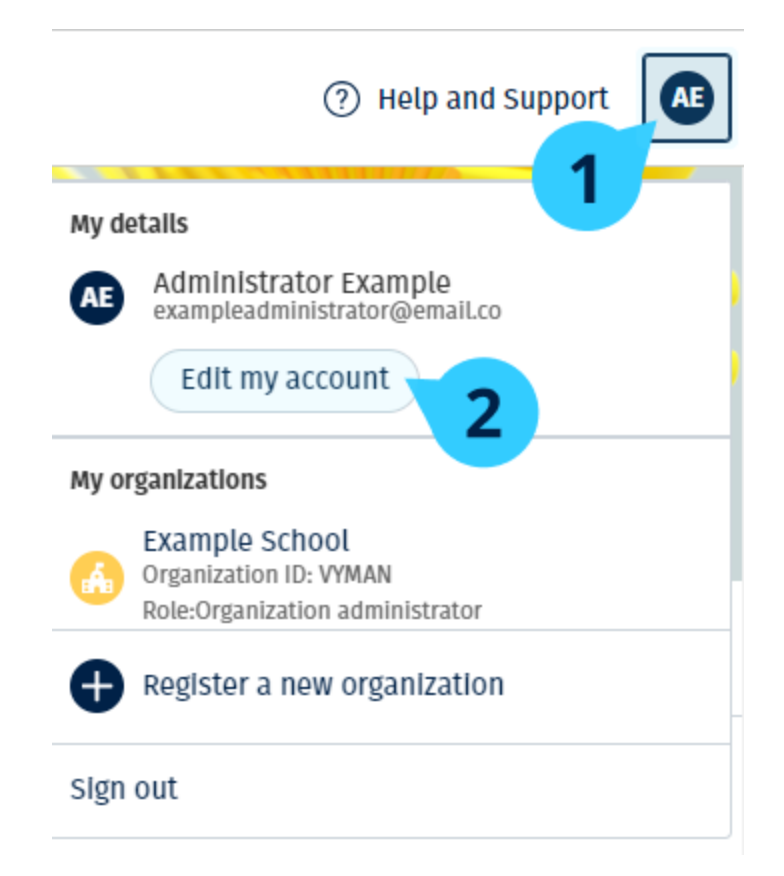

Ajoutez un compte Google ou Microsoft dans **Edit my account** (Modifier mon compte).

### <span id="page-5-0"></span>**Utiliser un code**

#### <span id="page-5-1"></span> **Qu'est-ce qu'un code Oxford English Hub ?**

Voici des exemples de codes d'accès à Oxford English Hub :

- 1111-2222-3333
- $\cdot$  S 123 456 7890
- $T$  123 456 7890

Certains codes commencent par un S ou un T pour indiquer s'il s'agit d'un code étudiant (Student) ou professeur (Teacher).

Par exemple :

- S 123 456 7890 est un code étudiant.
- T 123 456 7890 est un code professeur.

Vous pouvez utiliser votre code pour accéder à vos produits sur Oxford English Hub.

#### <span id="page-6-0"></span>**Où se trouve mon code ?**

Votre code se trouve à l'un des endroits suivants :

- votre livre
- un e-mail
- une feuille de calcul

Vous n'avez pas de code ? [Nous contacter.](https://englishhub.oup.com/support/contact-us)

#### <span id="page-6-1"></span>**Comment utiliser mon code ?**

- 1. Allez sur [oxfordenglishhub.com/redeem](http://oxfordenglishhub.com/redeem)
- 2. Suivez les instructions qui s'affichent à l'écran (vous aurez peut-être besoin de vous connecter ou de créer un Oxford ID).

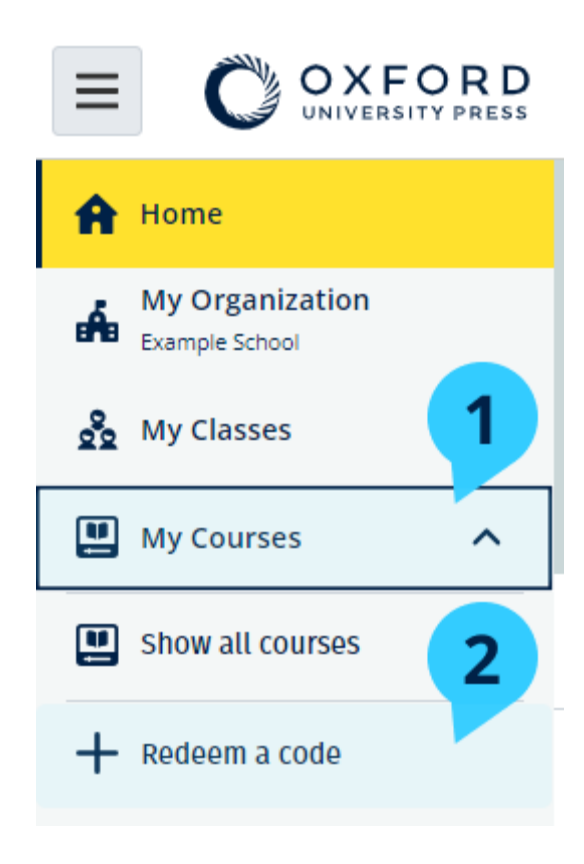

## <span id="page-7-0"></span>**2. Problèmes de connexion**

Dans cette section :

- Un problème avec votre mot de passe ?
- Un problème avec votre nom d'utilisateur ?

#### <span id="page-7-1"></span>**Un problème avec votre mot de passe ?**

- 1. Allez sur [oxfordenglishhub.com](https://oxfordenglishhub.com/)
- 2. Sélectionnez **Sign in** (Se connecter).
- 3. Sélectionnez **Forgotten your password?** (Mot de passe oublié ?)
- 4. Suivez les instructions qui s'affichent à l'écran.

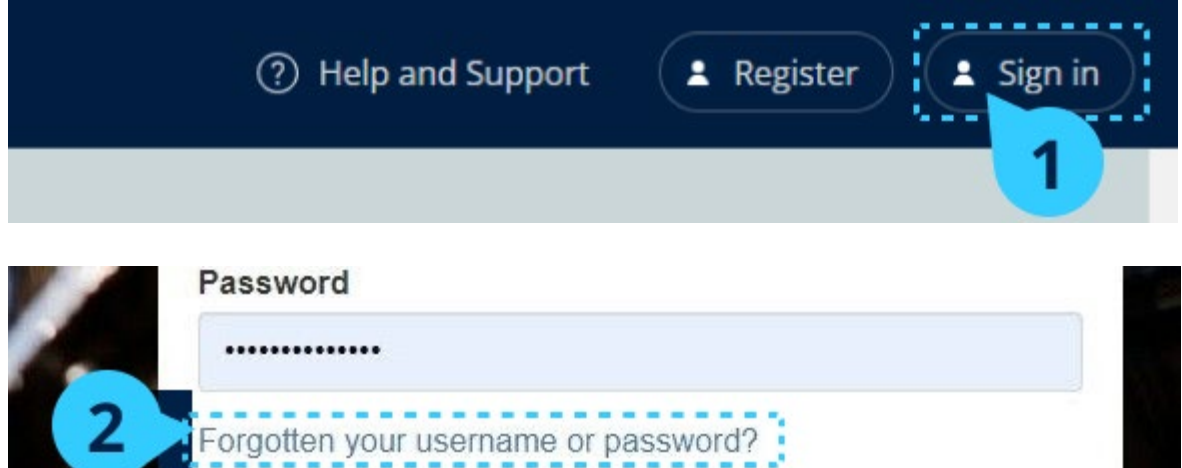

#### <span id="page-7-2"></span>**Un problème avec votre nom d'utilisateur ?**

Votre nom d'utilisateur correspond généralement à l'adresse e-mail que vous utilisez pour votre Oxford ID.

Si vous ne connaissez pas votre adresse e-mail ou si vous rencontrez un autre problème, vous pouvez [nous contacter.](https://englishhub.oup.com/support/contact-us)

## <span id="page-8-0"></span>**3. Modifier votre nom, adresse e-mail ou mot de passe**

Vous ne pouvez pas vous connecter ? Voir [Un problème avec votre mot de passe](#page-7-1)  [?](#page-7-1) 

Ces instructions expliquent comment modifier vos informations personnelles dans **Edit my account** (Modifier mon compte) après vous être connecté.

- 1. Sélectionnez votre icône de profil en haut à droite de l'écran.
- 2. Sélectionnez **Edit my account** (Modifier mon compte).
- 3. Modifiez :
	- o votre **First Name** (Prénom)
	- o votre **Last name** (Nom)
	- o ou **Change username or password** (Modifier le nom d'utilisateur ou le mot de passe)
- 4. Sélectionnez :
	- o **Save** (Enregistrer) pour enregistrer vos modifications
	- o **Close** (Fermer) pour fermer sans enregistrer

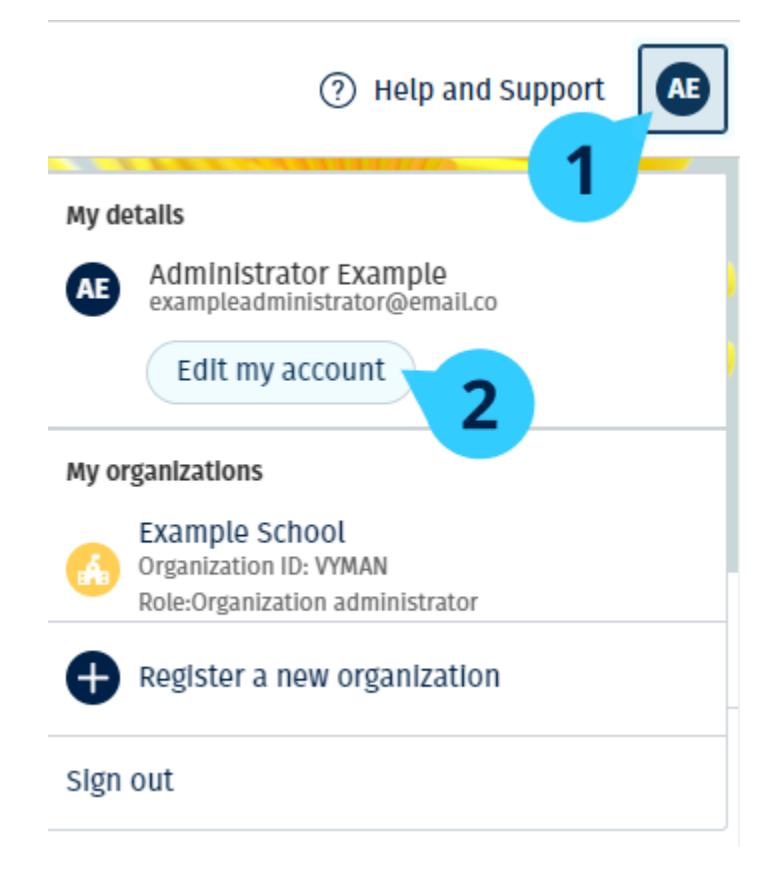

Pour modifier vos informations personnelles, sélectionnez **Edit my account**  (Modifier mon compte).

## <span id="page-10-0"></span>**4. Votre matériel de cours Oxford**

Dans cette section :

- Trouver vos cours Oxford
- Commencer à utiliser le matériel de cours
- Trouver des ressources audio, vidéo et autres

#### <span id="page-10-1"></span>**Trouver vos cours Oxford**

Vous pouvez voir vos cours dans **My Courses** (Mes cours).

Tous les autres produits disponibles se trouvent dans My other products (Mes autres produits).

- 1. Sélectionnez **My Courses** (Mes cours).
- 2. Sélectionnez **Show all courses** (Afficher tous les cours).
- 3. Cela ouvrira la page **My Courses** (Mes cours) qui vous permettra de voir tous vos cours.

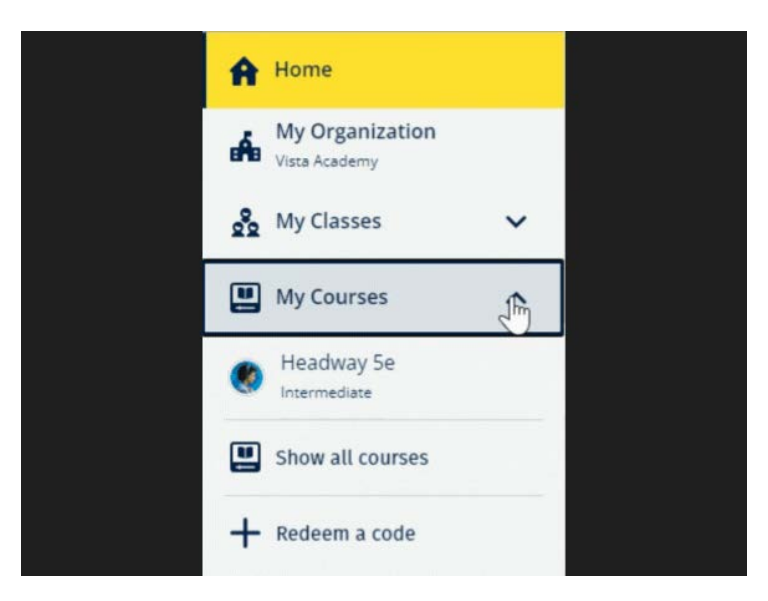

Sélectionnez My Courses (Mes cours) pour voir vos cours Oxford.

 Si votre cours n'est pas dans **My Courses** (Mes cours), regardez dans **My other products** (Mes autres produits).

#### <span id="page-11-0"></span>**Commencer à utiliser le matériel de cours**

Sélectionnez un manuel pour commencer à l'utiliser.

- 1. Sélectionnez **My Courses** (Mes cours).
- 2. Sélectionnez **Show all courses** (Afficher tous les cours).
- 3. Sélectionnez votre cours.
- 4. Choisissez un contenu parmi votre matériel de cours disponible (il est possible que ce contenu s'ouvre dans un nouvel onglet. Dans ce cas, vous devrez peut-être confirmer vos codes de connexion).
- 5. Lorsque vous avez terminé, fermez simplement l'onglet dans votre navigateur.

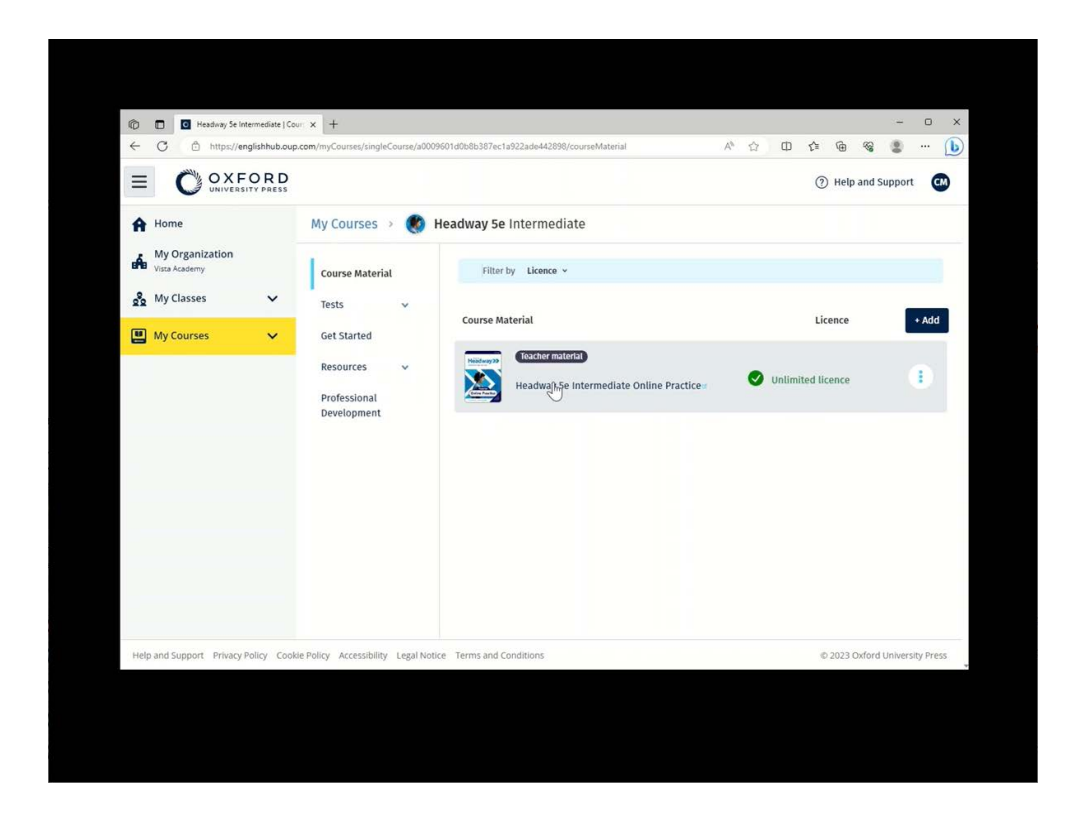

Allez dans **My Courses** (Mes cours) et sélectionnez un cours pour voir votre matériel.

#### <span id="page-11-1"></span> **Trouver des ressources audio, vidéo et autres**

Certaines ressources sont des liens vers d'autres sites internet, comme le site d'un professeur ou d'un étudiant.

Lorsqu'il s'affiche, le bouton **Download** (Télécharger) vous permet d'enregistrer les ressources sur votre ordinateur, téléphone ou tablette.

- 1. Sélectionnez **My Courses** (Mes cours).
- 2. Sélectionnez **Show all courses** (Afficher tous les cours).
- 3. Sélectionnez votre cours.
- 4. Dans le menu **Course** (Cours), sélectionnez **Resources** (Ressources).
- 5. Vous pouvez également voir d'autres ressources dans le dossier **Additional resources** (Ressources supplémentaires).

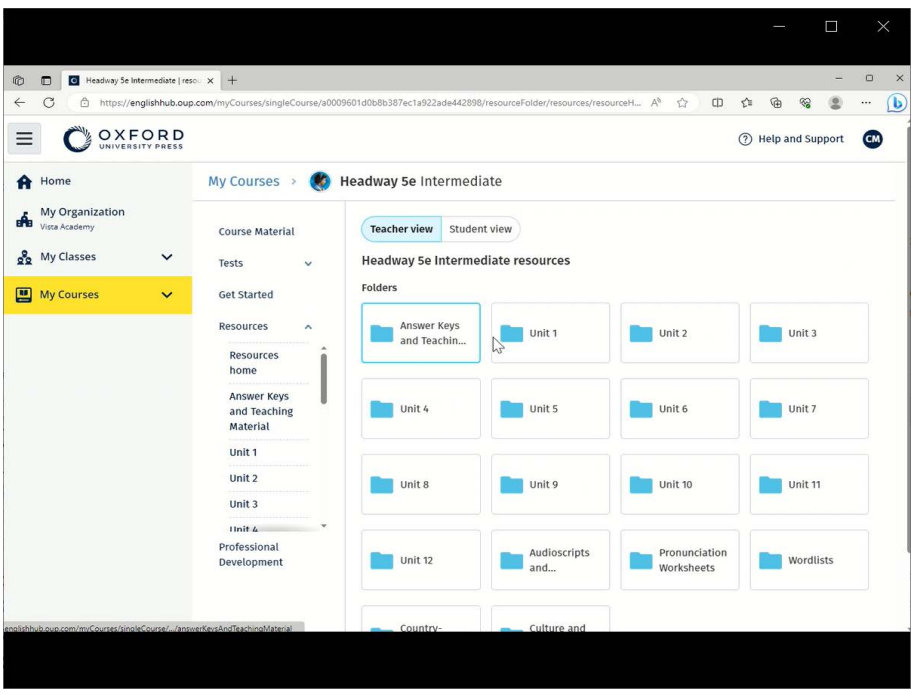

Allez dans **My Courses** (Mes cours) > votre cours > **Resources** (Ressources).

## <span id="page-13-0"></span>**5. Les rôles de professeur et d'administrateur sur Oxford English Hub**

Dans cette section :

- Qu'est-ce qu'une organisation sur Oxford English Hub ?
- Que peuvent faire les professeurs et les administrateurs sur Oxford English Hub ?
- Le rôle de professeur sur Oxford English Hub
- Le rôle d'administrateur d'organisation sur Oxford English Hub
- Le rôle d'administrateur de classe sur Oxford English Hub

#### <span id="page-13-1"></span>**Qu'est-ce qu'une organisation sur Oxford English Hub ?**

**Important :** votre organisation doit être enregistrée par une seule personne de votre établissement.

Une organisation peut être votre école, votre université ou votre institution sur Oxford English Hub. C'est là où les étudiants et les professeurs trouveront tout le matériel Oxford.

Lorsque vous enregistrez (ajoutez) une organisation sur Oxford English Hub, vous pouvez :

- créer des classes de professeurs et d'étudiants
- mettre du matériel de classe à la disposition des étudiants et des professeurs
- suivre les progrès des étudiants (pour certains cours)
- stocker et gérer vos licences pour le matériel de cours numérique

### <span id="page-14-0"></span>**Que peuvent faire les professeurs et les administrateurs sur Oxford English Hub ?**

Ce tableau explique les différents rôles d'enseignement et d'administration au sein de votre organisation Oxford English Hub.

Consultez le tableau pour découvrir ce que chaque rôle peut faire.

Sélectionnez une tâche pour en savoir plus.

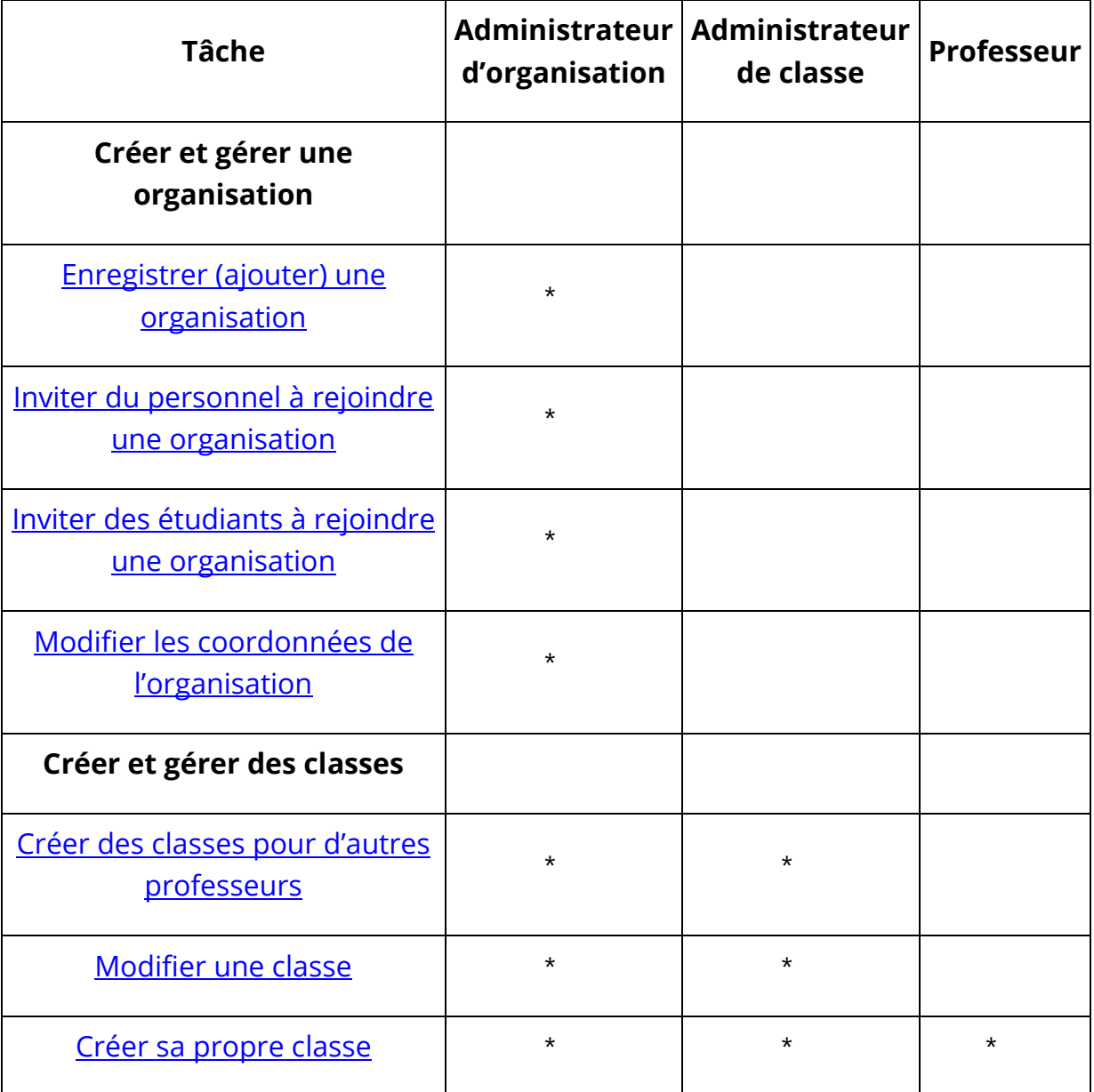

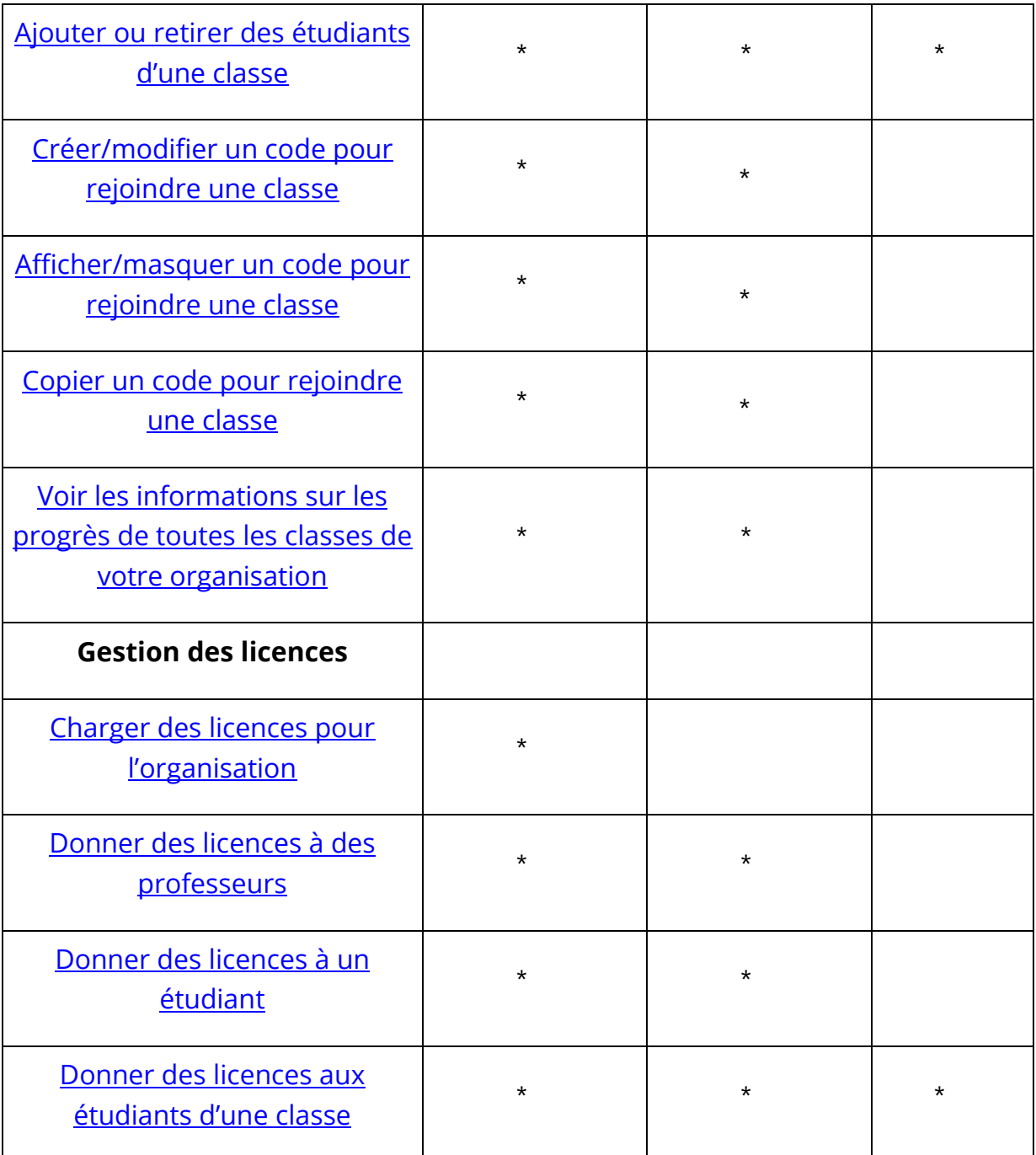

### <span id="page-15-0"></span>**Le rôle de professeur sur Oxford English Hub**

Un administrateur d'organisation peut nommer une personne **professeur**.

Toute personne ayant le rôle de professeur peut gérer la classe dans laquelle elle se trouve.

Le professeur peut :

• ajouter des étudiants à sa classe

- ajouter du matériel de classe à sa classe
- mettre du matériel de classe à la disposition des étudiants de sa classe (avec ou sans licences d'organisation)
- retirer des étudiants et du matériel de classe de sa classe

Un professeur ne peut pas :

- inviter des étudiants ou d'autres professeurs à l'organisation
- charger des licences pour l'organisation
- retirer des étudiants ou d'autres professeurs de l'organisation
- voir ou gérer les autres classes de l'organisation
- changer son rôle en administrateur de classe ou administrateur d'organisation
- modifier le profil d'un étudiant ou d'un professeur

 Seul un administrateur d'organisation ou un administrateur de classe peut effectuer ces modifications.

### <span id="page-16-0"></span>**Le rôle d'administrateur d'organisation sur Oxford English Hub**

La personne chargée d'enregistrer une organisation sur Oxford English Hub est l'**administrateur d'organisation**.

Lorsque vous ajoutez une personne à votre organisation, vous pouvez également la nommer **administrateur d'organisation**.

Une organisation peut avoir plusieurs **administrateurs d'organisation**.

Vous ne devez enregistrer qu'**une seule** organisation pour votre école.

Pour voir une classe, l'administrateur d'organisation doit s'ajouter à la classe en tant que professeur.

Les administrateurs d'organisation sont les seules personnes qui peuvent :

- ajouter des étudiants et des professeurs à l'organisation
- importer des codes d'accès
- donner à un professeur le rôle d'administrateur de classe
- modifier le nom et les informations de l'organisation
- nommer une autre personne administrateur d'organisation

Un administrateur d'organisation peut également :

- créer des classes
- ajouter des étudiants et des professeurs à **n'importe quelle** classe
- ajouter du matériel de classe à **n'importe quelle** classe
- modifier le nom d'une classe
- retirer des étudiants, des professeurs ou du matériel d'une classe

#### **Le rôle d'administrateur de classe sur Oxford English Hub**

Un administrateur d'organisation peut nommer une personne **administrateur de classe**.

Toute personne ayant le rôle d'administrateur de classe peut gérer **toutes** les classes de l'organisation.

L'administrateur de classe peut :

- créer des classes
- ajouter des étudiants et des professeurs à n'importe quelle classe
- ajouter du matériel de classe à n'importe quelle classe
- retirer des étudiants et des professeurs de n'importe quelle classe
- retirer du matériel de classe de n'importe quelle classe
- modifier le nom de n'importe quelle classe
- voir les progrès des étudiants dans n'importe quelle classe

Un administrateur de classe ne peut pas :

- ajouter des étudiants ou des professeurs à l'organisation
- retirer des étudiants ou des professeurs de l'organisation
- importer des codes d'accès
- modifier les informations de l'organisation
- nommer quelqu'un d'autre administrateur de classe ou administrateur d'organisation
- modifier le profil d'un étudiant ou d'un professeur

Seul l'administrateur d'organisation peut effectuer ces modifications.

## <span id="page-18-3"></span><span id="page-18-0"></span>**6. Qu'est-ce qu'une licence ?**

Sur Oxford English Hub, une licence permet à une personne d'utiliser son matériel de cours numérique, par exemple un manuel numérique de l'étudiant ou un cahier d'exercices numérique.

### <span id="page-18-1"></span>**Comment fonctionnent-elles ?**

Lorsque vous achetez des licences, vous pouvez les ajouter à votre organisation sur Oxford English Hub.

Les étudiants ayant une licence de votre organisation ne sont pas obligés d'ajouter eux-mêmes leur matériel de cours à l'aide d'un code d'accès.

Après avoir ajouté des licences à votre organisation, vous pouvez attribuer (donner) des licences à des étudiants, à des professeurs ou à des classes afin qu'ils puissent utiliser le matériel de cours numérique.

Les étudiants peuvent également utiliser un code d'accès pour obtenir euxmêmes une licence de matériel de cours.

### <span id="page-18-2"></span>**Comment obtenir des licences pour mon école ou mon organisation ?**

Pour acheter des licences à utiliser dans votre école, adressez-vous à votre agence OUP locale. [Trouvez votre agence OUP locale.](https://elt.oup.com/contactus)

## <span id="page-19-0"></span>**7. Créer votre organisation**

Dans cette section :

- Enregistrer (ajouter) une organisation
- Ajouter un groupe d'étudiants, de professeurs et de classes
- Ajouter un professeur ou d'autres membres du personnel à une organisation
- Ajouter un étudiant à une organisation
- Ajouter des licences à une organisation
- Importer (ajouter) des codes d'accès

#### <span id="page-19-1"></span>**Enregistrer (ajouter) une organisation**

Ces instructions expliquent comment enregistrer (ajouter) une organisation.

Lorsque vous enregistrez une organisation, vous pouvez :

- créer des classes
- voir les données relatives aux progrès des classes (pour certains cours)

#### **Important :**

Seul le directeur ou l'administrateur de votre organisation doit enregistrer votre organisation.

Vérifiez auprès de votre directeur ou administrateur si vous disposez déjà d'une organisation.

**Avant** de pouvoir ajouter des étudiants à une classe, il faut d'abord les ajouter à l'organisation.

Lorsque vous enregistrez une organisation, vous devenez **administrateur de l'organisation** 

- 1. Allez sur<http://oxfordenglishhub.com/org/register>
- 2. Connectez-vous avec votre **Oxford ID**.
- 3. Remplissez un petit formulaire à propos de votre organisation.
- 4. Sélectionnez **Continue** (Continuer).
- 5. Vérifiez les informations.
- 6. Sélectionnez **Register the Organization** (Enregistrer l'organisation).
- 7. Un message s'affichera pour indiquer que votre organisation est prête. Sélectionnez **Continue** (Continuer).

Vous pouvez à présent inviter des étudiants et des professeurs à l'organisation.

**Avant** de pouvoir ajouter des étudiants et des professeurs à une classe, il faut d'abord les ajouter à l'organisation.

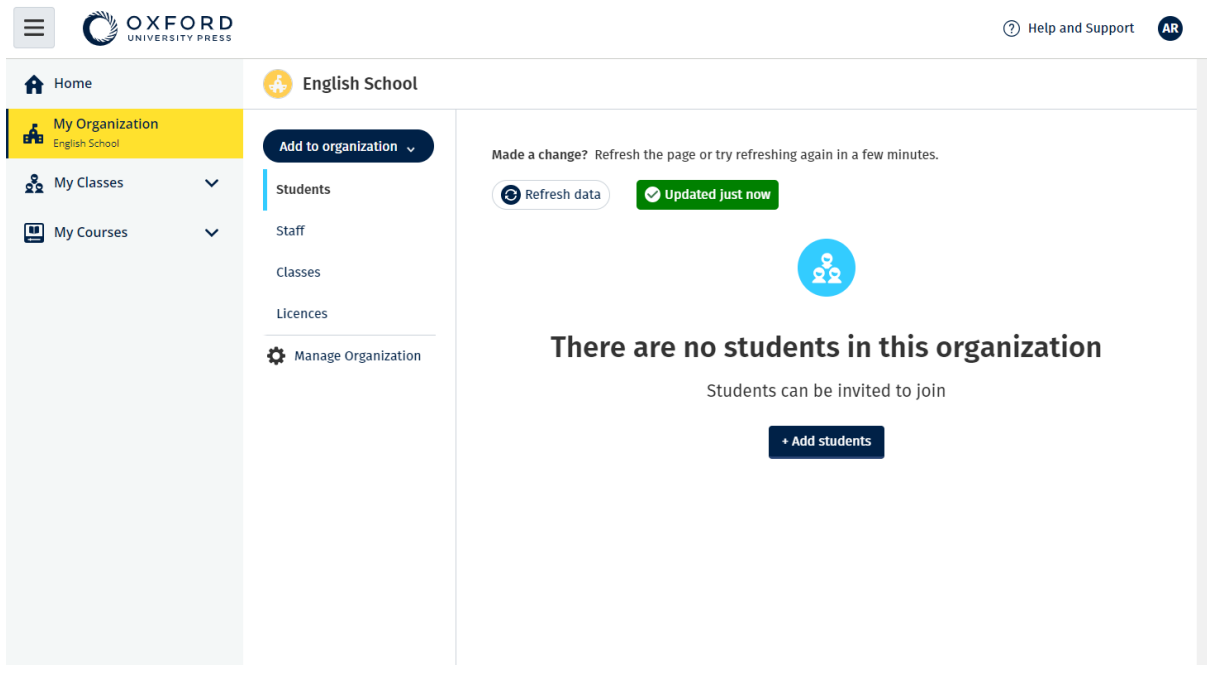

Après avoir enregistré votre organisation, vous pouvez ajouter des étudiants, du personnel, des classes et des licences.

### <span id="page-20-0"></span> **de classes Ajouter un groupe d'étudiants, de professeurs et**

Ces instructions expliquent comment ajouter un groupe d'étudiants, de professeurs et de classes à une organisation.

Pour cela, vous aurez besoin d'un logiciel permettant d'éditer une feuille de calcul (.CSV), comme Excel ou Numbers.

**Avant** de pouvoir ajouter des étudiants à une classe, il faut d'abord les ajouter à l'organisation.

Pour voir les classes, l'administrateur d'organisation doit s'ajouter en tant que professeur à chaque classe.

1. Sélectionnez **My organization** (Mon organisation).

- 2. Sélectionnez **Add to organization** (Ajouter à l'organisation).
- 3. Sélectionnez **Add students**/**Add staff** (Ajouter des étudiants/Ajouter du personnel).
- 4. Sélectionnez **Import students**/**Import staff** (Importer des étudiants/ Importer du personnel).
- 5. Sélectionnez **Download template** (Télécharger le modèle).
- 6. Lisez les **instructions** qui s'affichent à l'écran pour savoir comment remplir et enregistrer le modèle.
- 7. Lorsque votre fichier est prêt, sélectionnez **Choose a file from your computer** (Choisir un fichier sur votre ordinateur).
- 8. Sélectionnez **Import** (Importer).

Les personnes (et les classes) figurant dans le fichier sont ajoutées à votre organisation.

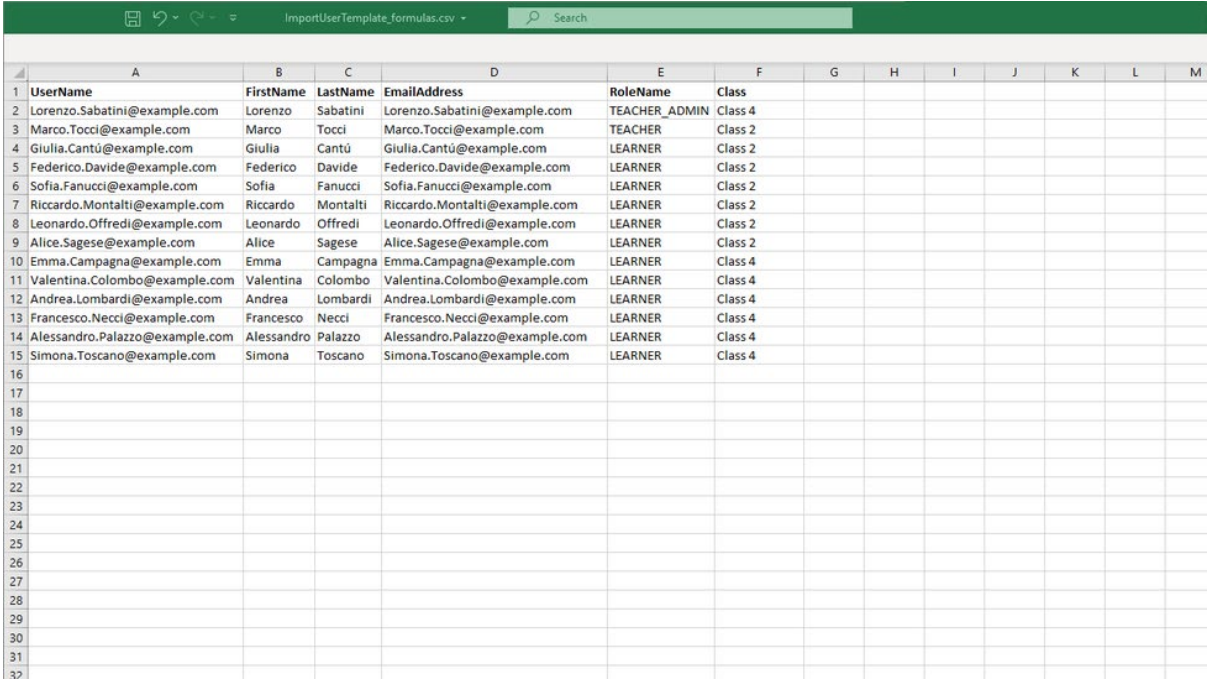

Vous pouvez utiliser une feuille de calcul pour ajouter des étudiants et des professeurs à votre organisation.

### <span id="page-21-0"></span>**Ajouter un professeur ou d'autres membres du personnel à une organisation**

Ces instructions expliquent comment ajouter des professeurs ou d'autres membres du personnel à une organisation.

- 1. Sélectionnez **My organization** (Mon organisation).
- 2. Sélectionnez **Add to organization** (Ajouter à l'organisation).
- 3. Sélectionnez **Add staff** (Ajouter du personnel).
- 4. Ajoutez un **First name** (Prénom), un **Last name** (Nom) et une **Email address** (Adresse e-mail).
- 5. Vous pouvez également choisir de les ajouter à une classe.
- 6. Sélectionnez un rôle :
	- 1. Administrateur d'organisation
	- 2. Administrateur de classe
	- 3. Professeur
- 7. Sélectionnez **Invite a new user** (Inviter un nouvel utilisateur).

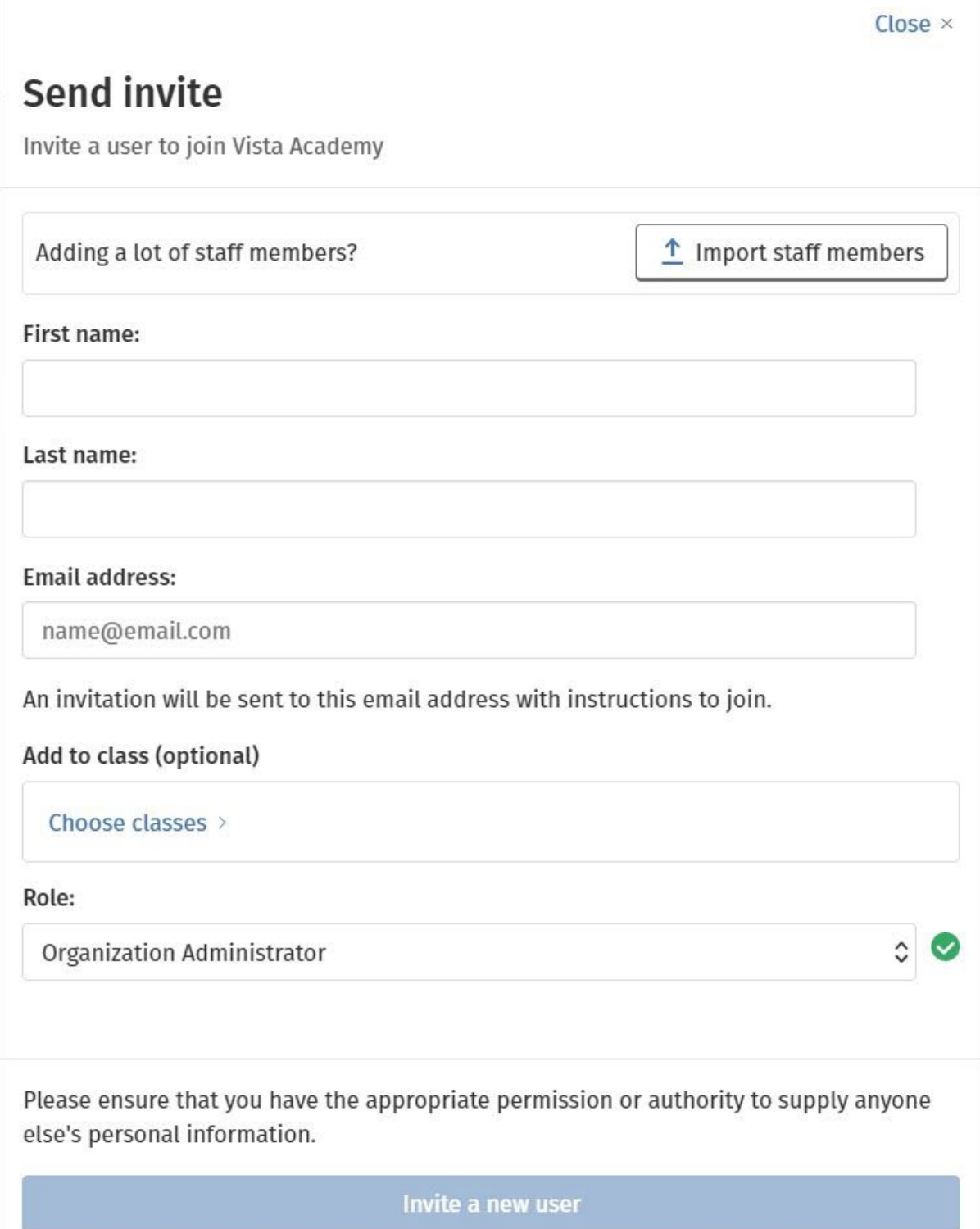

Vous pouvez envoyer un e-mail aux professeurs ou à d'autres membres du personnel pour les inviter à rejoindre votre organisation.

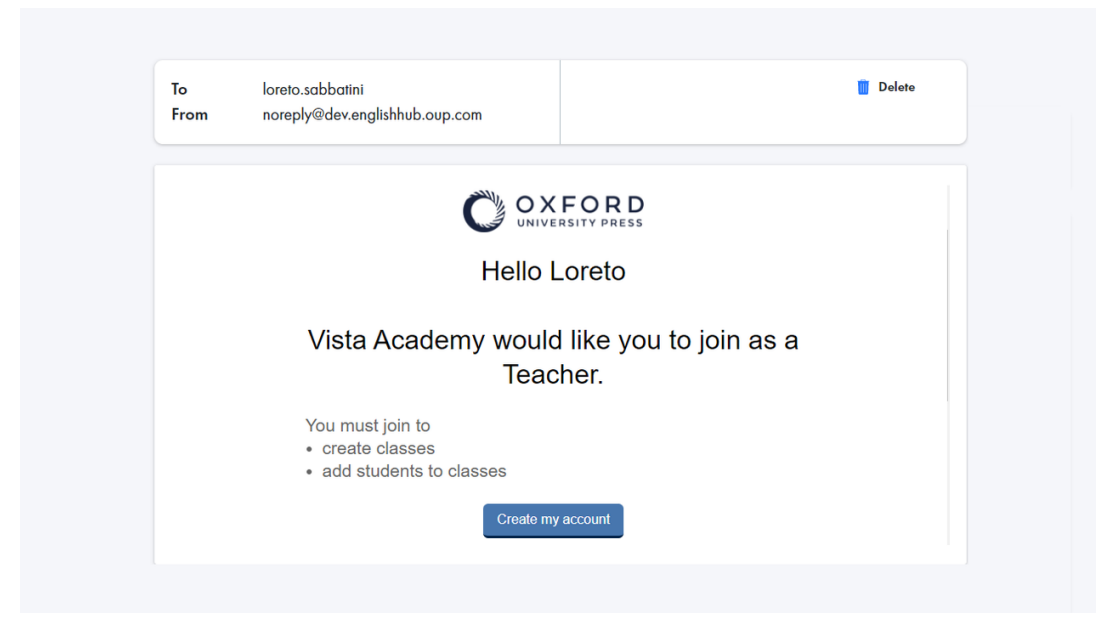

Le professeur recevra un e-mail avec de brèves instructions sur la marche à suivre pour rejoindre l'organisation.

#### <span id="page-24-0"></span> **Ajouter un étudiant à une organisation**

Ces instructions expliquent comment ajouter des étudiants à une organisation.

**Avant** de pouvoir ajouter des étudiants à une classe, il faut d'abord les ajouter à l'organisation.

- 1. Sélectionnez **My organization** (Mon organisation).
- 2. Sélectionnez **Add to organization** (Ajouter à l'organisation).
- 3. Sélectionnez **Add students** (Ajouter des étudiants).
- 4. Ajoutez un **First name** (Prénom), un **Last name** (Nom) et une **Email address** (Adresse e-mail).
- 5. Vous pouvez également choisir de les ajouter à une classe.
- 6. Sélectionnez **Invite a new user** (Inviter un nouvel utilisateur).

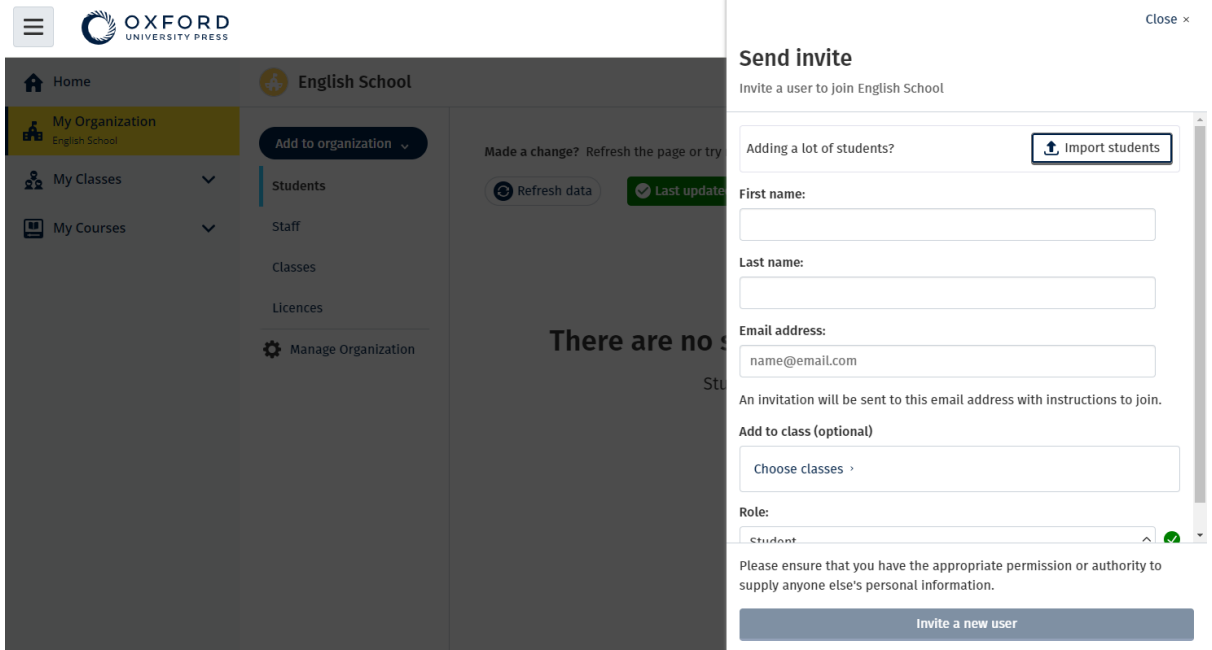

Vous pouvez envoyer un e-mail aux étudiants pour les inviter à rejoindre votre organisation.

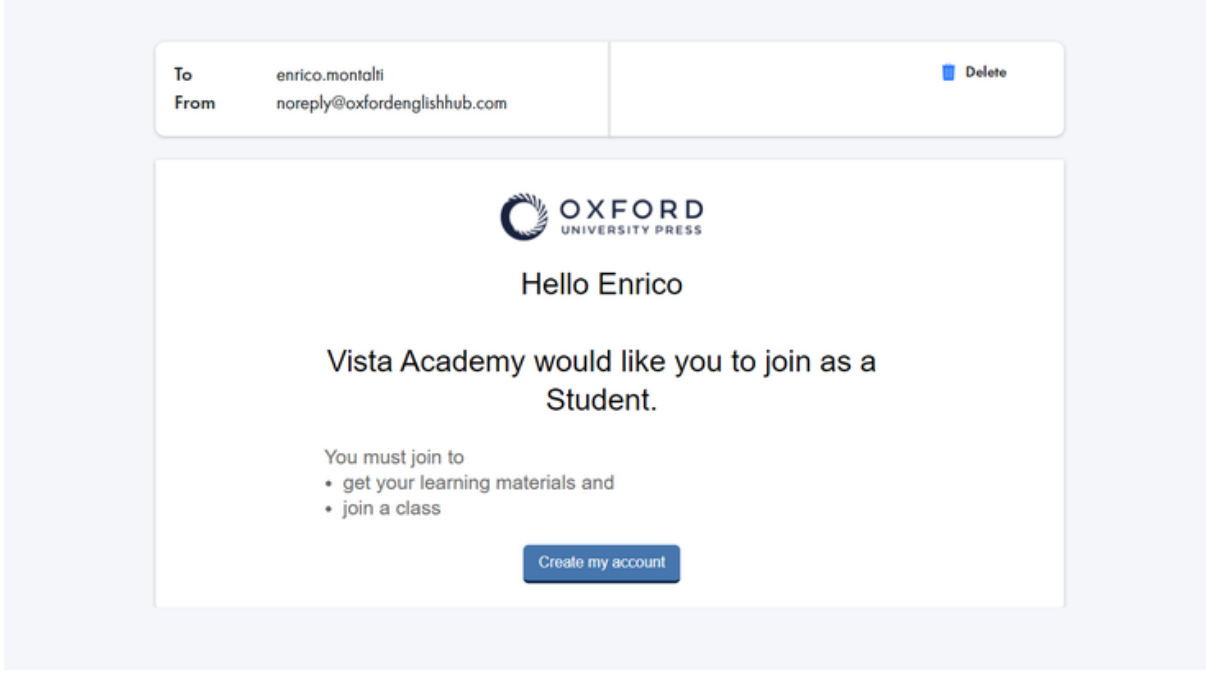

L'étudiant recevra un e-mail avec de brèves instructions sur la marche à suivre pour rejoindre l'organisation.

#### <span id="page-25-0"></span>**Ajouter des licences à une organisation**

Vous pouvez [importer un grand nombre de licences/codes d'accès dans un](#page-26-0)  [fichier texte.](#page-26-0)

Ces instructions expliquent comment ajouter des licences à une organisation.

Si vous ajoutez des licences à votre organisation, vous pouvez les attribuer (donner) à vos étudiants, qui n'auront pas besoin d'utiliser de code d'accès.

- 1. Sélectionnez **My organization** (Mon organisation).
- 2. Sélectionnez **Add to organization** (Ajouter à l'organisation).
- 3. Sélectionnez **Add licences** (Ajouter des licences).
- 4. Si vous avez beaucoup de codes d'accès, sélectionnez **Import access codes** (Importer des codes d'accès).
- 5. Si vous n'avez que quelques codes d'accès, sélectionnez **Enter your access code** (Saisir votre code d'accès).

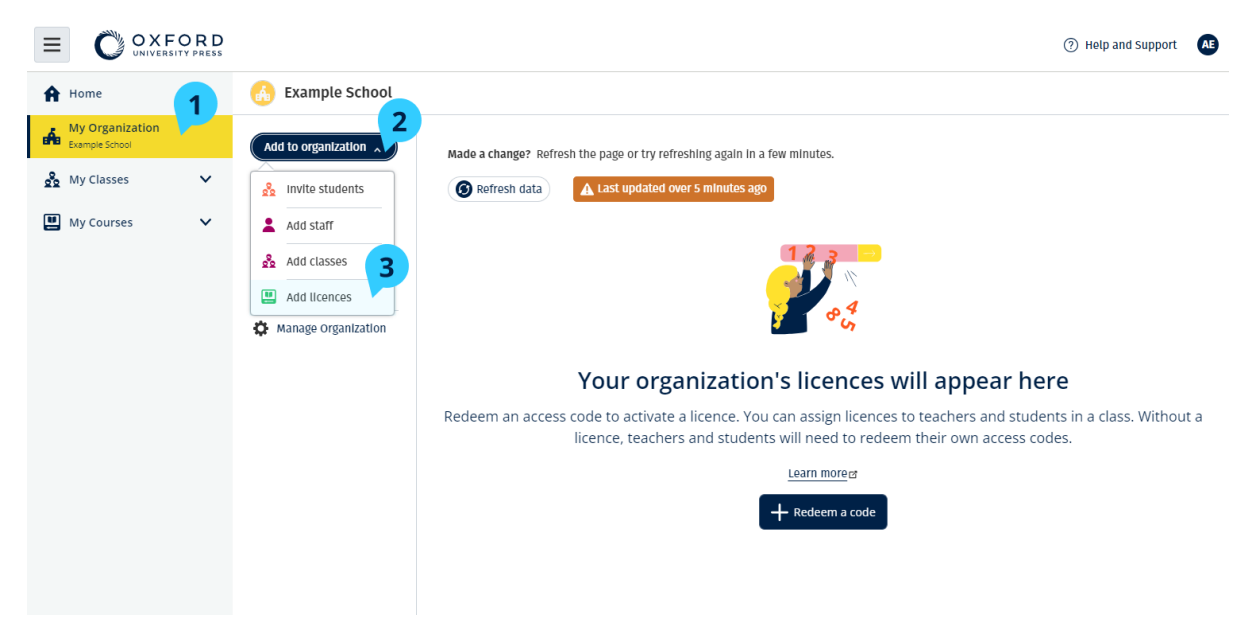

Pour ajouter des licences à votre organisation, allez dans **My Organization** > **Add to organization** > **Add licences** (Mon organisation > Ajouter à l'organisation > Ajouter des licences).

#### <span id="page-26-0"></span>**Importer (ajouter) des codes d'accès**

Pour cela, vous aurez besoin d'un logiciel permettant d'éditer un fichier texte (.TXT).

Grâce à la fonctionnalité de codes d'accès, vous pouvez ajouter un grand nombre de licences/codes d'accès à vos organisations.

#### **Sur votre appareil**

- 1. Ouvrez Notepad (Windows) ou TextEdit (Mac) ou tout autre éditeur de texte.
- 2. Listez les codes que vous souhaitez ajouter à votre organisation.

3. Enregistrez le fichier au format **.TXT**.

#### **Sur Oxford English Hub**

- 1. Sélectionnez **My organization** (Mon organisation).
- 2. Sélectionnez **Add to organization** (Ajouter à l'organisation).
- 3. Sélectionnez **Add licences** (Ajouter des licences).
- 4. Sélectionnez **Import access codes** (Importer des codes d'accès).
- 5. Sélectionnez **Choose a file from your computer** (Choisir un fichier sur votre ordinateur). Ouvrez votre fichier **.TXT**.
- 6. Sélectionnez **Add licences** (Ajouter des licences). Les codes d'accès seront ajoutés à votre compte.

|                             |                              | I AIIF                     | i and                                  | <b>Unaniment</b> |   | <b>CEIL</b>     |
|-----------------------------|------------------------------|----------------------------|----------------------------------------|------------------|---|-----------------|
|                             |                              |                            | Access-code-Bright-Ideas.txt - Notepad |                  | □ | ×               |
|                             |                              | File Edit Format View Help |                                        |                  |   |                 |
|                             | 605502283143                 |                            |                                        |                  |   | $\mathcal{O}_2$ |
|                             |                              | 743778526442               |                                        |                  |   |                 |
|                             | 759250305578                 |                            |                                        |                  |   |                 |
|                             | 810076542829                 |                            |                                        |                  |   |                 |
| U                           | 928992692798                 |                            |                                        |                  |   |                 |
|                             | 200317958422<br>619621907548 |                            |                                        |                  |   |                 |
| <u>⊻i</u>                   | d 154079473933               |                            |                                        |                  |   |                 |
|                             | 314506335151                 |                            |                                        |                  |   |                 |
|                             | 003749650946                 |                            |                                        |                  |   |                 |
|                             | 169212012492                 |                            |                                        |                  |   |                 |
|                             | 079016137004                 |                            |                                        |                  |   |                 |
|                             |                              |                            |                                        |                  |   |                 |
| U                           |                              |                            |                                        |                  |   |                 |
| $\frac{1}{2}$ $\frac{1}{2}$ |                              |                            |                                        |                  |   | 5               |
|                             |                              |                            |                                        |                  |   | $\overline{2}$  |
|                             |                              |                            |                                        |                  |   | l9              |
|                             |                              |                            |                                        |                  |   |                 |
|                             |                              |                            |                                        |                  |   | 1               |
|                             |                              |                            |                                        |                  |   | 1               |
|                             |                              |                            |                                        |                  |   | 1               |
|                             |                              |                            |                                        |                  |   | 1               |
|                             |                              |                            |                                        |                  |   | 1               |
|                             |                              |                            |                                        |                  |   | 8               |
|                             |                              |                            |                                        |                  |   | 8               |
| [편집] 이 국민 전문학 중국 기 전 1      |                              |                            |                                        |                  |   | 8               |
|                             |                              |                            |                                        |                  |   | 8               |
|                             |                              |                            |                                        |                  |   | 8               |
|                             |                              |                            |                                        |                  |   |                 |
|                             |                              |                            |                                        |                  |   |                 |
|                             |                              |                            |                                        |                  |   | $52 - 6$        |
|                             |                              |                            |                                        |                  |   |                 |
|                             |                              |                            |                                        |                  |   |                 |
|                             |                              |                            |                                        |                  |   | ٧               |
|                             |                              |                            |                                        |                  |   | .:i             |
|                             |                              |                            |                                        |                  |   |                 |

Créez un fichier texte avec tous vos codes d'accès pour les importer dans votre organisation.

## <span id="page-29-2"></span><span id="page-29-0"></span>**8. Créer des classes**

Dans cette section :

- Ajouter une classe
- Ajouter des étudiants à une classe
- Ajouter un professeur ou un administrateur de classe à une classe
- Donner aux étudiants un code pour rejoindre une classe
- Déplacer un étudiant vers une autre classe

### <span id="page-29-1"></span>**Ajouter une classe**

**Avant** de pouvoir ajouter des étudiants à une classe, vous devez d'abord les ajouter à l'organisation.

Vous pouvez ajouter des professeurs, des étudiants et des classes avec une feuille de calcul (.CSV).

- 1. Sélectionnez **My classes** (Mes classes).
- 2. Sélectionnez **Create a class** (Créer une classe).
- 3. Entrez un nom pour votre classe > sélectionnez **Next** (Suivant).
- 4. Pour ajouter des étudiants :
	- Sélectionnez **Add students** (Ajouter des étudiants) si vous avez déjà des étudiants dans votre organisation, ou
	- Ajoutez des étudiants en partageant un code de classe avec les étudiants.
- 5. Sélectionnez **Add course materials** (Ajouter du matériel de cours) pour choisir le matériel de cours dont se servira votre classe.
- 7. Vérifiez les informations de votre classe. Vous verrez le nombre d'étudiants que vous avez ajoutés ainsi que le matériel de cours que vous avez choisi pour cette classe.
- 8. Sélectionnez **Go to your class** (Aller à votre classe).

**Next** 

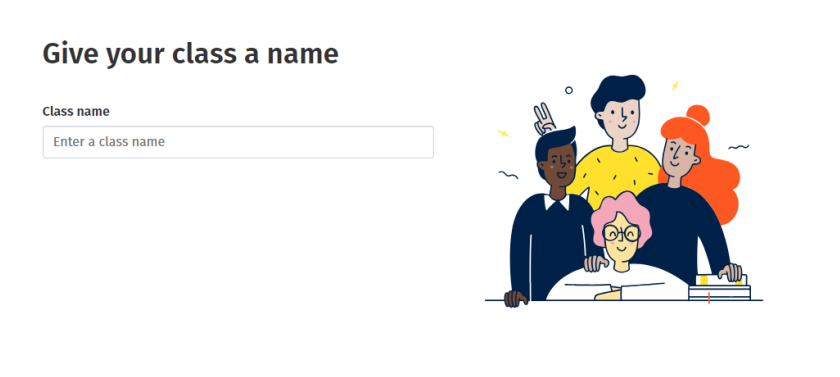

Cancel

Vous pouvez ajouter des classes à votre organisation et nommer chaque classe.

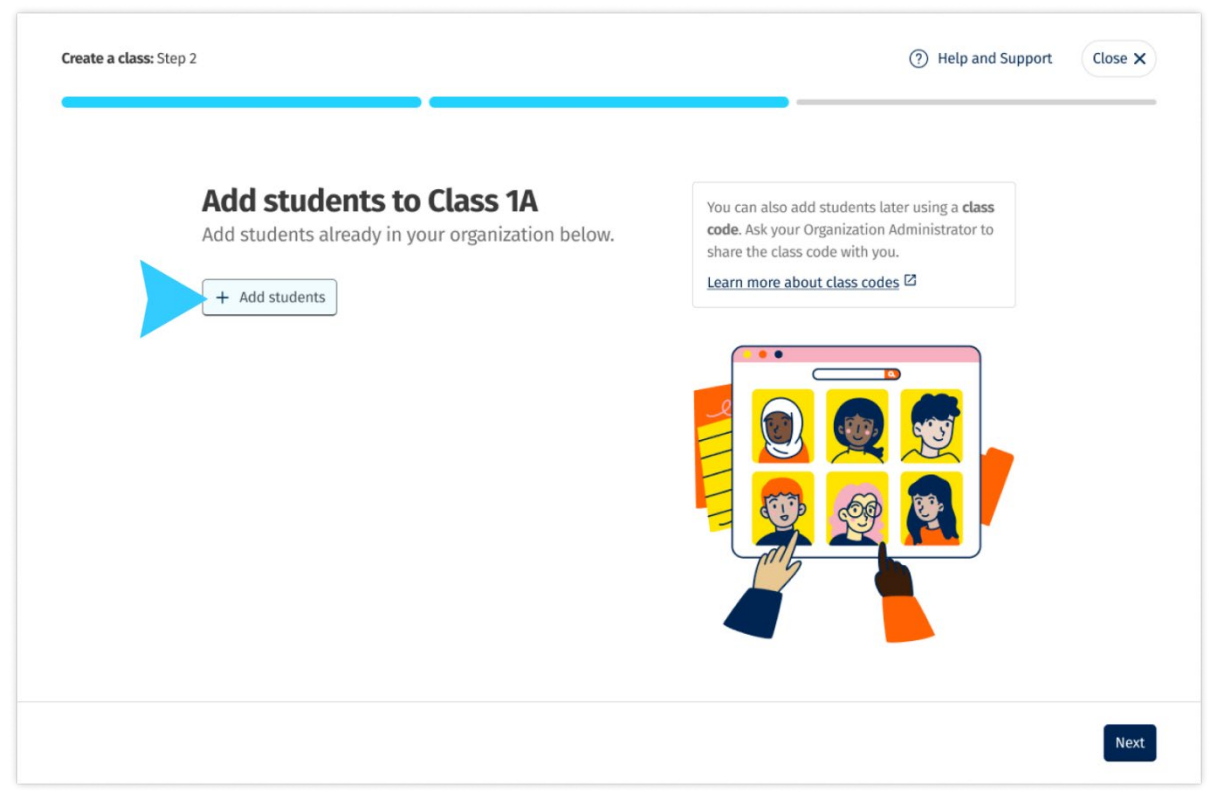

Vous pouvez ajouter des étudiants qui sont déjà dans votre organisation en sélectionnant **Add students** (Ajouter des étudiants).

#### <span id="page-30-0"></span>**Ajouter des étudiants à une classe**

Ces instructions expliquent comment ajouter des étudiants à une classe.

<span id="page-31-1"></span>**Avant** de pouvoir ajouter des étudiants à une classe, il faut d'abord les ajouter à l'organisation.

 Vous pouvez ajouter un groupe de professeurs, d'étudiants et de classes (en les important depuis un fichier).

- 1. Sélectionnez **My organization** (Mon organisation).
- 2. Sélectionnez **Classes** (Classes).
- 3. Sélectionnez une classe.
- 4. Sélectionnez **Add to class** (Ajouter à la classe), puis **Add students**  (Ajouter des étudiants).
- 5. Sélectionnez les étudiants à ajouter à la classe.
- 6. Sélectionnez **Next** (Suivant).
- 7. Vérifiez vos choix. Si les informations sont correctes, sélectionnez **Add to class** (Ajouter à la classe).
- 8. Sélectionnez **Done** (Terminé).

Vous pouvez voir les nouveaux étudiants dans l'onglet **Students** (Étudiants) de la classe.

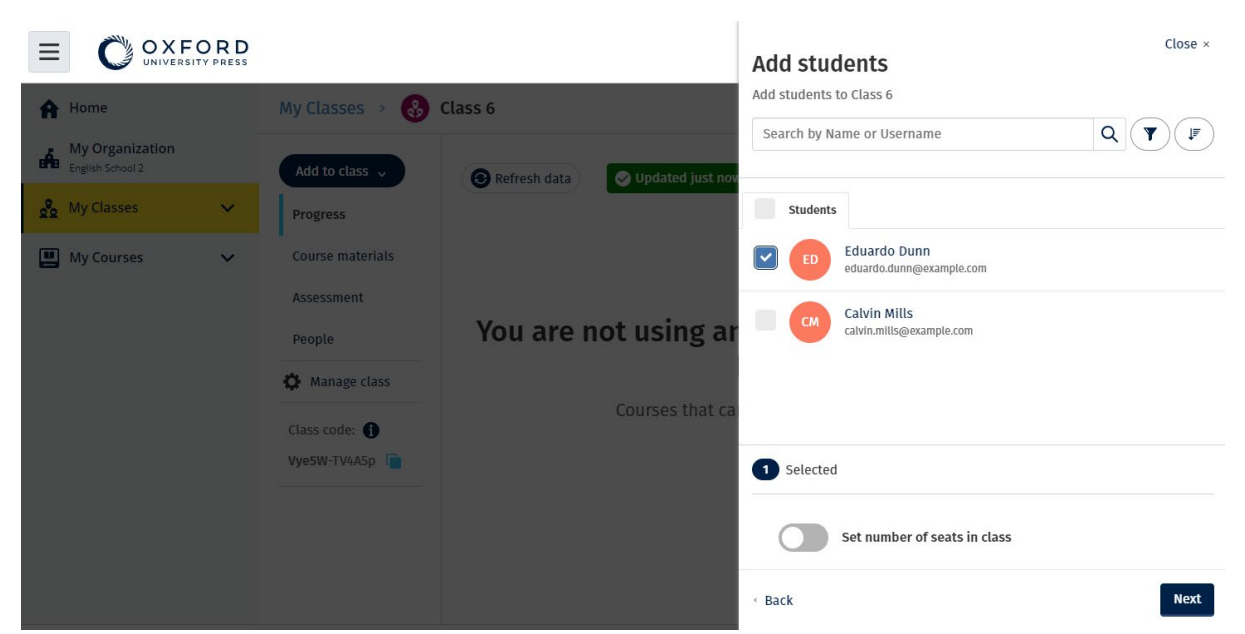

Vous pouvez sélectionner ou rechercher les étudiants qui seront invités à rejoindre la classe. Vous pouvez également définir le nombre maximum d'étudiants (« number of seats » [nombre de places]) par classe.

### <span id="page-31-0"></span>**Ajouter un professeur ou un administrateur de classe à une classe**

Ces instructions expliquent comment ajouter un **professeur** ou un **administrateur de classe** à une classe.

Vous pouvez également utiliser ces instructions pour ajouter un **administrateur d'organisation** à une classe.

Vous pouvez ajouter à tout moment des étudiants ou des professeurs à une classe.

L'administrateur d'organisation doit d'abord inviter un professeur à rejoindre l'organisation.

- 1. Sélectionnez **My organization** (Mon organisation).
- 2. Sélectionnez **Classes** (Classes), puis une classe.
- 3. Dans **Add to class** (Ajouter à la classe), sélectionnez **Add teachers**  (Ajouter des professeurs).
- 4. Sélectionnez les **Teachers** (Professeurs), les **Class Administrators**  (Administrateurs de classe), ou les **Organization Administrators**  (Administrateurs d'organisation) que vous souhaitez ajouter à la classe.
- 5. Sélectionnez **Next** (Suivant).
- 6. Vérifiez vos choix. Si les informations sont correctes, sélectionnez **Add to class** (Ajouter à la classe).
- 7. Sélectionnez **Done** (Terminé).

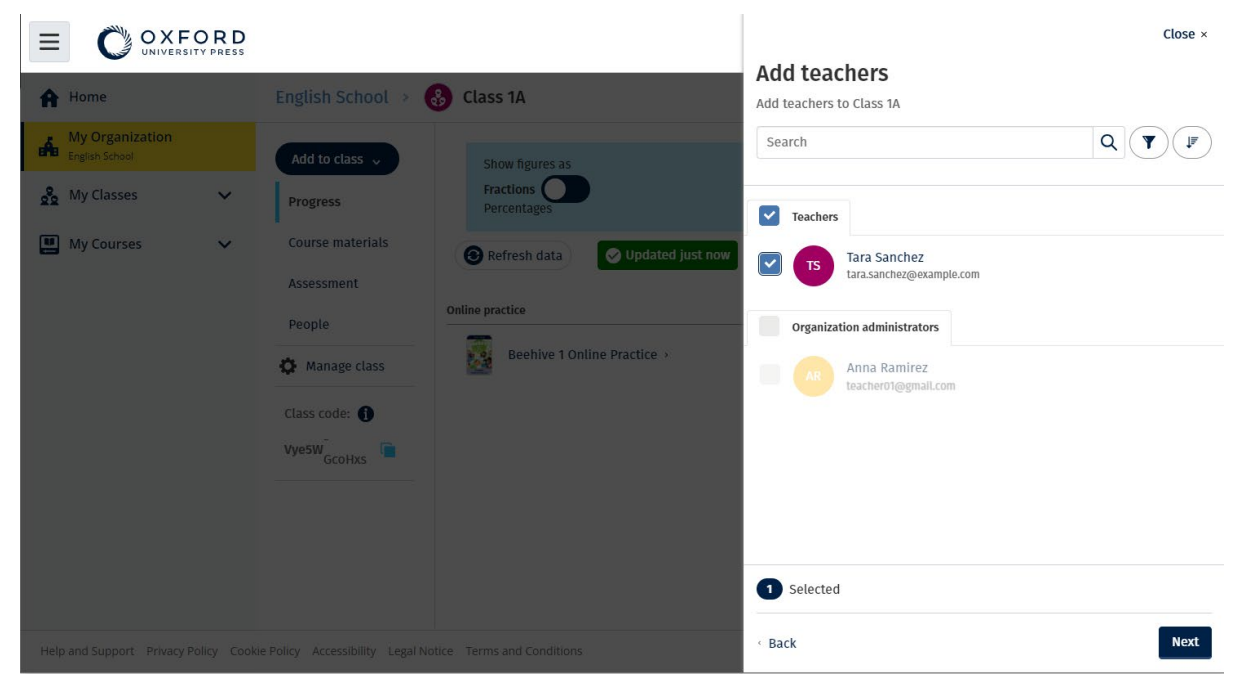

Vous pouvez ajouter plusieurs professeurs à une classe.

### <span id="page-33-0"></span> **Donner aux étudiants un code pour rejoindre une classe**

Ces instructions expliquent comment créer un code pour une classe.

#### <span id="page-33-1"></span> **Qu'est-ce qu'un code de classe ?**

Voici un exemple de code de classe sur Oxford English Hub **: wV5iX-WCVGqq**.

Les étudiants peuvent utiliser ce code sur Oxford English Hub pour rejoindre la classe.

#### <span id="page-33-2"></span> **Comment utiliser un code de classe ?**

- 1. Sélectionnez **My Organization** (Mon organisation).
- 2. Sélectionnez les classes au sein de l'organisation.
- 3. Consultez le code de classe pour chaque classe de la liste.
- 4. Utilisez l'icône à côté du code de classe pour le copier.
- 5. Partagez le code de classe avec les professeurs et les étudiants de la classe par e-mail ou dans la salle de classe.

Vous pouvez partager ce code de classe avec vos étudiants.

Ceux-ci devront se connecter ou s'inscrire sur oxfordenglishhub.com.

Une fois connectés, ils pourront saisir le code de classe pour rejoindre la classe.

#### <span id="page-33-3"></span> **Comment modifier un code de classe ?**

- 1. Sélectionnez **My Classes** (Mes classes).
- 2. Sélectionnez une classe.
- 3. Cliquez sur **Manage class** (Gérer la classe).
- 4. Entrez votre nouveau code de classe dans le champ.
	- o Vous ne pouvez pas modifier la première partie du code.
	- o La deuxième partie du code doit contenir au moins cinq caractères.
	- o Vous ne pouvez pas utiliser le même code de classe pour plusieurs classes.
- 5. Sélectionnez **Save** (Enregistrer).

#### Class code

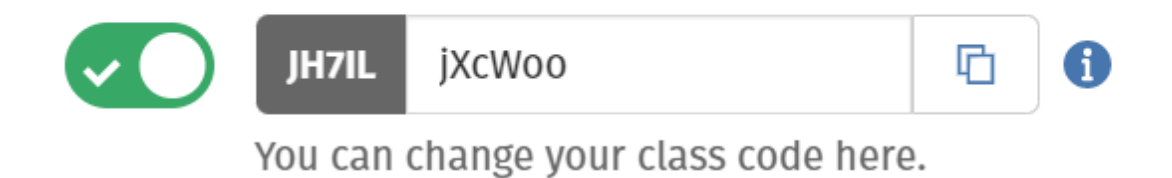

 « ClasseMrsSmith ». Par exemple, vous pouvez modifier votre code par « ClasseLundi » ou

#### <span id="page-34-0"></span> **Comment activer ou désactiver un code de classe ?**

- 1. Sélectionnez **My Classes** (Mes classes).
- 2. Sélectionnez une classe.
- 3. Sélectionnez **Manage class** (Gérer la classe).
- 4. Cliquez sur le curseur pour activer ou désactiver le code de classe.

#### Class code

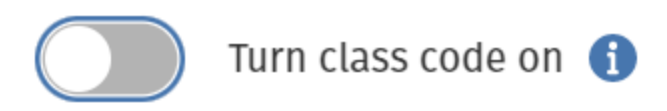

Sélectionnez le curseur pour activer ou désactiver le code de classe.

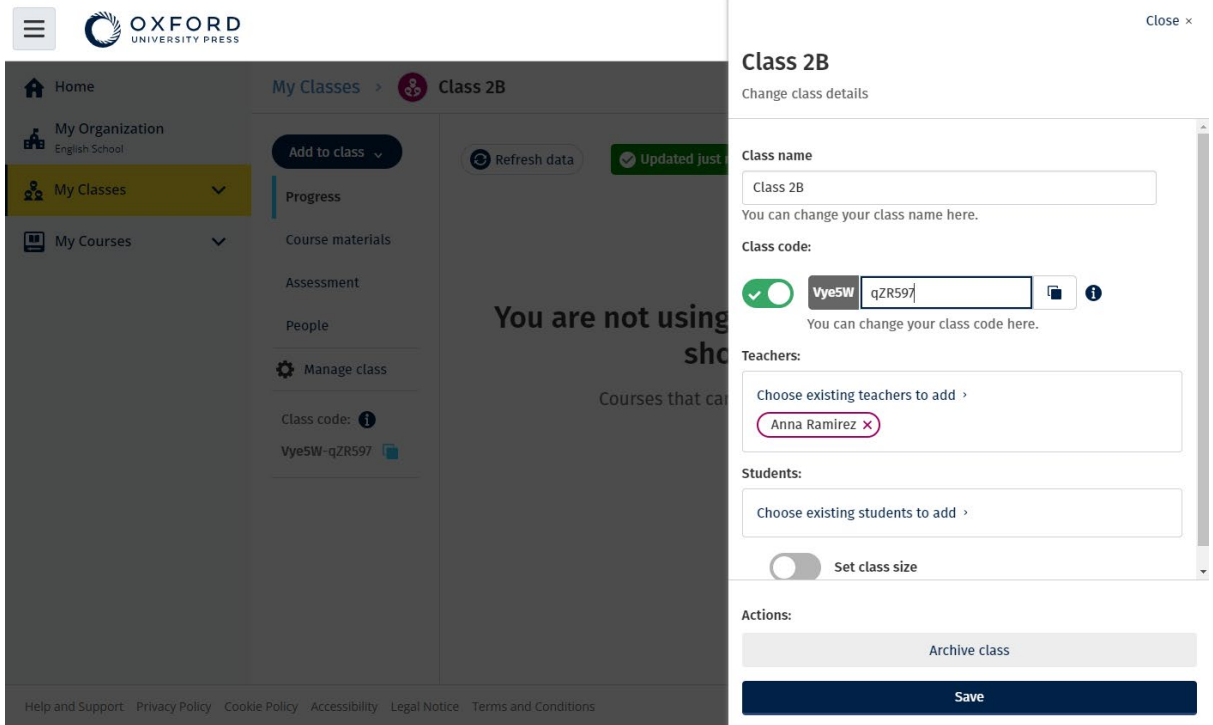

Pour modifier votre code de classe, sélectionnez **My Classes** (Mes classes) > choisissez une classe > **Manage class** (Gérer la classe).

#### <span id="page-35-0"></span> **Déplacer un étudiant vers une autre classe**

Ces instructions expliquent comment déplacer un étudiant vers une autre classe.

Vous devez être un **administrateur d'organisation** pour déplacer un étudiant vers une autre classe.

Lorsque vous déplacez un étudiant vers une autre classe, le professeur de la classe n'aura plus accès aux données relatives aux progrès de l'étudiant.

Les étudiants pourront voir toutes les données relatives à leurs progrès dans l'ancienne classe ainsi que dans la nouvelle.

Un étudiant peut appartenir à plusieurs classes à la fois.

Pour ajouter un étudiant à une nouvelle classe :

- 1. Sélectionnez **My organization** (Mon organisation).
- 2. Sélectionnez **Classes** (Classes).
- 3. Sélectionnez une classe.
- 4. Sélectionnez **Add to class** (Ajouter à la classe), puis **Add students**  (Ajouter des étudiants).
- 5. Sélectionnez les étudiants à ajouter à la classe.
- 6. Sélectionnez **Next** (Suivant).
- 7. Vérifiez vos choix. Si les informations sont correctes, sélectionnez **Add to class** (Ajouter à la classe).
- 8. Sélectionnez **Done** (Terminé).

Pour retirer un étudiant d'une classe :

- 1. Sélectionnez **My organization** (Mon organisation).
- 2. Sélectionnez **Classes** (Classes).
- 3. Sélectionnez une classe.
- 4. Cochez la case située à côté des étudiants que vous souhaitez retirer de la classe.
- 5. Sélectionnez **Remove from class** (Retirer de la classe).
- 6. Vérifiez les informations, puis sélectionnez **Remove from [class name]**  (Retirer de [nom de la classe]).
- 7. Sélectionnez **Done** (Terminé).

## <span id="page-37-2"></span><span id="page-37-0"></span>**9. Ajouter du matériel de cours**

Dans cette section :

- Ajouter du matériel de cours à une classe
- Ajouter des licences d'organisation pour du matériel de cours à une classe
- Donner du matériel d'apprentissage à un étudiant ou à un professeur avec une licence
- Donner du matériel de cours à un étudiant ou à un professeur sans licence

#### <span id="page-37-1"></span>**Ajouter du matériel de cours à une classe**

Ces instructions expliquent comment attribuer (ajouter) du matériel de cours à une classe disposant d'une licence.

 Vous devez attribuer (ajouter) du matériel de cours pour voir les données relatives aux progrès de la classe.

Si vous ne disposez pas de licences d'organisation pour le matériel, les étudiants doivent posséder un code d'accès pour pouvoir utiliser le matériel.

- 1. Sélectionnez **My organization** (Mon organisation).
- 2. Sélectionnez **Classes** (Classes).
- 3. Sélectionnez une classe.
- 4. Sélectionnez **Add to class** (Ajouter à la classe), puis **Add course materials**  (Ajouter du matériel de cours).
- 5. Sélectionnez le matériel, puis sélectionnez **Next** (Suivant).
- 6. Sélectionnez et vérifiez vos options de licence.
- 7. Sélectionnez **Assign learning material** (Attribuer du matériel d'apprentissage).
- 8. Pour terminer, sélectionnez **Done** (Terminé). Vous pouvez également sélectionner **Add more materials** (Ajouter plus de matériel).

| OXFORD                                           |                                                                  |                                  |                                                                | $Close \times$ |
|--------------------------------------------------|------------------------------------------------------------------|----------------------------------|----------------------------------------------------------------|----------------|
| <b>A</b> Home                                    | My Classes<br>$\left(\begin{array}{c} 0 \\ 0 \end{array}\right)$ | Class 6                          | <b>Choose materials</b><br>Add learning material for: Class 6  |                |
| <b>My Organization</b><br>க்<br>English School 2 | Add to class $\sim$                                              | Updated just now<br>Refresh data | Search by title, author, ISBN or level<br>$\alpha$             | $\mathbf{Y}$   |
| og My Classes<br>$\checkmark$                    | <b>Progress</b>                                                  |                                  | 20,000 Leagues Under the Sea (Dominoes Level 1)<br><b>Jahr</b> | $\rightarrow$  |
| My Courses<br>$\checkmark$                       | Course materials<br>Assessment                                   |                                  | 47 Ronin Level 1 Oxford Bookworms Library                      | $\rightarrow$  |
|                                                  | People                                                           | You are not using an             | $\frac{1}{2}$<br>8 Great American Tales (Dominoes Level 2)     | $\rightarrow$  |
|                                                  | Manage class                                                     | Courses that car                 | A Christmas Carol (Bookworms Stage 3)                          | $\rightarrow$  |
|                                                  | Class code: O<br>Vye5W-TV4A5p                                    |                                  | A Christmas Carol (Level 3) Oxford Bookworms Library           | $\rightarrow$  |
|                                                  |                                                                  |                                  | A Ghost In Love and Other Plays (Bookworms Stage 1)            | $\rightarrow$  |
|                                                  |                                                                  |                                  | A Little Princess (Level 1) Oxford Bookworms Library           | $\rightarrow$  |
|                                                  |                                                                  |                                  | A Little Princess Level 1 Oxford Bookworms Library             |                |

Vous pouvez ajouter tout votre matériel de cours à une même classe.

### <span id="page-38-0"></span>**Ajouter des licences d'organisation pour du matériel de cours à une classe**

Ces instructions expliquent comment attribuer (ajouter) des licences d'organisation à une classe que vous avez déjà créée dans votre organisation Oxford English Hub.

Par exemple, si vous achetez des licences **après** avoir ajouté une classe, vous pouvez ensuite les attribuer à une classe.

Vous pouvez également attribuer (ajouter) des licences d'organisation à un étudiant ou à un professeur de votre organisation.

- 1. Sélectionnez **My organization** (Mon organisation).
- 2. Sélectionnez **Classes** (Classes).
- 3. Sélectionnez une classe.
- 4. Sélectionnez **Course materials** (Matériel de cours).
- 5. Recherchez le matériel de cours auquel vous souhaitez ajouter des licences. Sélectionnez le menu des options, puis **Manage licences**  (Gérer les licences).
- 6. Sélectionnez **Assign learning material** (Attribuer du matériel d'apprentissage).
- 7. Pour terminer, sélectionnez **Done** (Terminé). Vous pouvez également sélectionner **Add more materials** (Ajouter plus de matériel).

<span id="page-39-1"></span>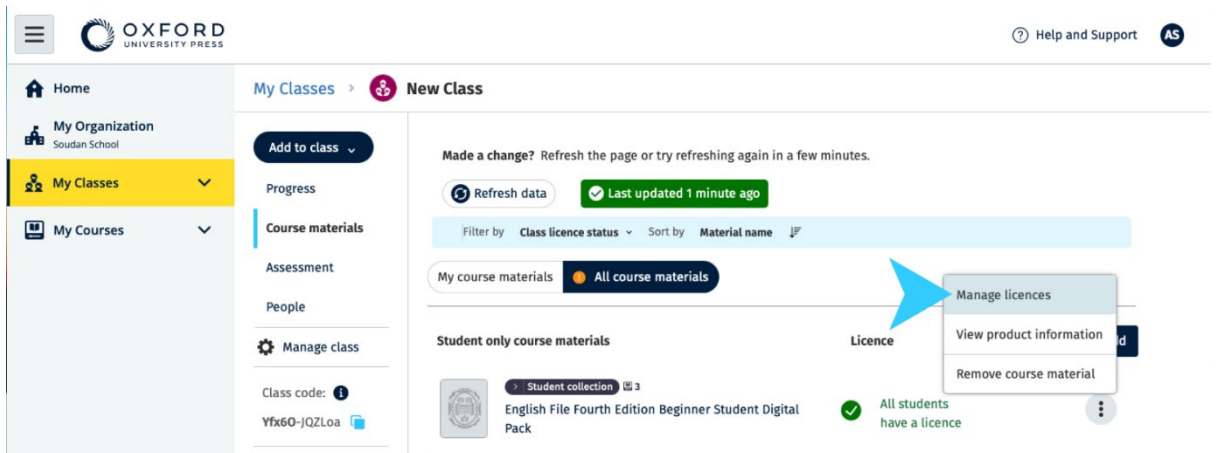

Pour ajouter des licences à une classe, sélectionnez **Manage licences** (Gérer les licences) dans le menu des options.

### <span id="page-39-0"></span> **ou à un professeur avec une licence Donner du matériel d'apprentissage à un étudiant**

Ces instructions expliquent comment donner du matériel d'apprentissage à un étudiant ou à un professeur en utilisant une licence de votre organisation.

Cela peut être utile si :

- vous avez attribué (ajouté) du matériel de cours à un étudiant ou à un professeur sans licence
- une licence a expiré.

Vous pouvez également donner des licences d'organisation à une classe.

Les étudiants qui rejoignent une classe **après** l'ajout du matériel d'apprentissage:

- verront le matériel de cours sur leur compte
- auront besoin d'une licence de votre organisation ou d'un code d'accès pour utiliser le matériel.
- 1. Sélectionnez **My organization** (Mon organisation).
- 2. Sélectionnez **Students** (Étudiants) ou **Teachers** (Professeurs).
- 3. Sélectionnez les étudiants ou les professeurs à qui donner le matériel d'apprentissage.
- 4. Sélectionnez **Assign learning material** (Attribuer du matériel d'apprentissage) en bas de l'écran.
- 5. Sélectionnez le matériel, puis sélectionnez **Next** (Suivant).
- 6. Sélectionnez et vérifiez vos options de licence.
- 7. Sélectionnez **Assign learning material** (Attribuer du matériel d'apprentissage).
- 8. Pour terminer, sélectionnez **Done** (Terminé).

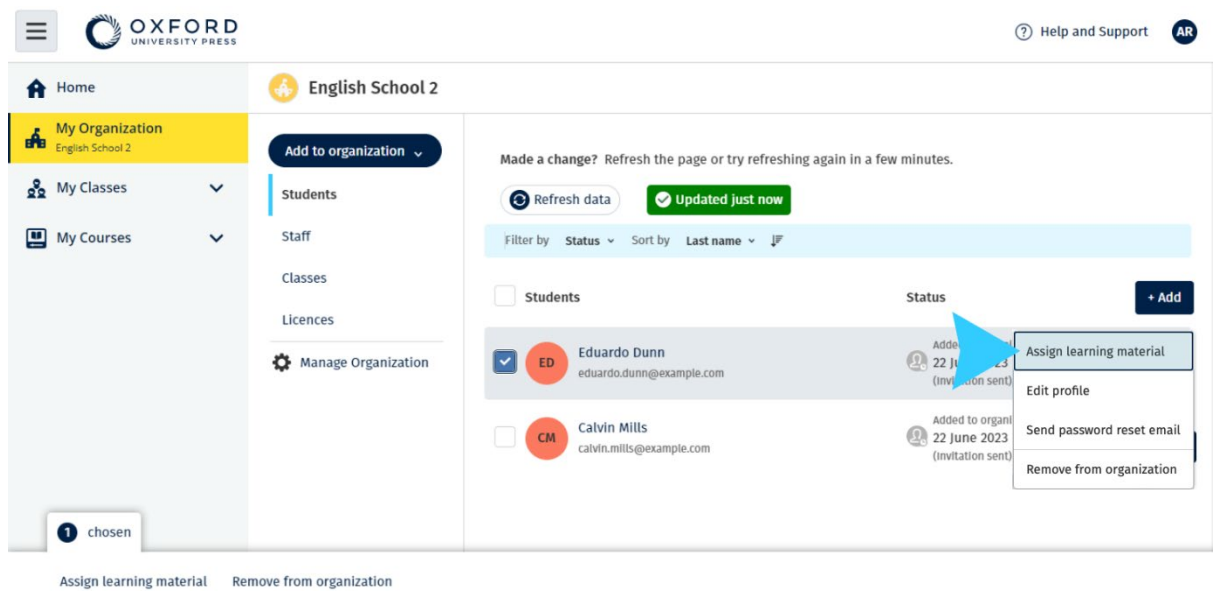

Pour ajouter du matériel d'apprentissage au compte d'une personne, sélectionnez **Assign learning material** (Attribuer du matériel d'apprentissage) dans le menu des options.

#### <span id="page-40-0"></span>**Donner du matériel de cours à un étudiant ou à un professeur sans licence**

Ces instructions expliquent comment attribuer (donner) du matériel d'apprentissage à un étudiant ou à un professeur sans licence d'organisation.

L'étudiant ou le professeur devra activer un code d'accès pour pouvoir utiliser le matériel.

- 1. Sélectionnez **My organization** (Mon organisation).
- 2. Sélectionnez **Students** (Étudiants) ou **Teachers** (Professeurs).
- 3. Sélectionnez les étudiants ou les professeurs à qui donner le matériel d'apprentissage.
- 4. Sélectionnez **Assign learning material** (Attribuer du matériel d'apprentissage) en bas de l'écran.
- 5. Sélectionnez le matériel, puis sélectionnez **Next** (Suivant).
- 6. Sélectionnez et vérifiez vos options de licence.
- 7. Sélectionnez **Assign learning material** (Attribuer du matériel d'apprentissage).
- OXFORD 2 Help and Support  $\equiv$ A Home **English School 2** My Organization Add to organization  $\sqrt{ }$ Made a change? Refresh the page or try refreshing again in a few minutes. on My Classes  $\checkmark$ Students Updated just now Refresh data My Courses Staff Filter by Status v Sort by Last name v  $\downarrow \mathbb{F}$ Classes Students Status Licences Assign learning material Eduardo Dunn  $221$ Manage Organization  $ED$  $\lceil \mathord\bullet \rceil$ eduardo.dunn@example.com Edit profile Calvin Mills Added to organ Added to organi<br>22 June 2023<br>(Invitation sent) Send password reset email  $CM$ calvin.mills@example.com Remove from organization chosen

 $+ Add$ 

8. Pour terminer, sélectionnez **Done** (Terminé).

Assign learning material Remove from organization

Pour ajouter du matériel d'apprentissage au compte d'une personne, sélectionnez **Assign learning material** (Attribuer du matériel d'apprentissage) dans le menu des options.

## <span id="page-42-2"></span><span id="page-42-0"></span>**10. Voir les informations sur les progrès**

Dans cette section :

- Voir les informations sur les progrès d'une classe
- Voir les informations sur les progrès d'un étudiant
- Comment les moyennes de classe sont-elles calculées ?

### <span id="page-42-1"></span>**Voir les informations relatives aux progrès d'une classe**

Pour voir des informations sur les progrès, vous devez :

- Créer une classe
- Ajouter des étudiants à la classe
- Ajouter du matériel d'apprentissage à la classe

Ces instructions expliquent comment voir les informations relatives aux progrès d'une classe.

- 1. Sélectionnez **Classes** (Classes).
- 2. Sélectionnez une classe.
- 3. Sélectionnez **Progress** (Progrès).
- 4. Sélectionnez le matériel de cours.

Vous pouvez afficher les informations sous forme de **fractions** ou de **pourcentages**.

Vous pouvez afficher les scores de :

- **toutes** les activités ou
- **uniquement** les activités que les étudiants ont terminées

Vous pouvez voir plus d'informations en sélectionnant :

- un étudiant
- un titre d'unité
- un titre d'unité > une section d'unité

#### <span id="page-43-0"></span>**Exporter les informations sur les progrès**

Sélectionnez **Export** (Exporter) pour enregistrer localement les résultats des étudiants dans une feuille de calcul (CSV). L'exportation comprendra les données de la vue dans laquelle vous vous trouvez actuellement.

Les différentes vues sont :

- 1. L'ensemble du produit, avec des informations pour chaque unité.
- 2. Une unité, avec des informations pour chaque section.
- 3. Une section, avec des informations pour chaque activité.

Votre exportation utilisera aussi les options Progress (Progrès) que vous avez choisies :

- Fractions/pourcentages
- Toutes les activités/celles réalisées uniquement
- Filtrer par note
- **Tentatives**

#### <span id="page-43-1"></span>**Voir la moyenne de classe pour chaque colonne**

 Dans chaque colonne, utilisez les ⇅ pour trier la colonne. La ligne **Class Average** (Moyenne de classe) se déplacera pour montrer les étudiants qui sont au-dessus ou en dessous de la moyenne de classe pour cette colonne.

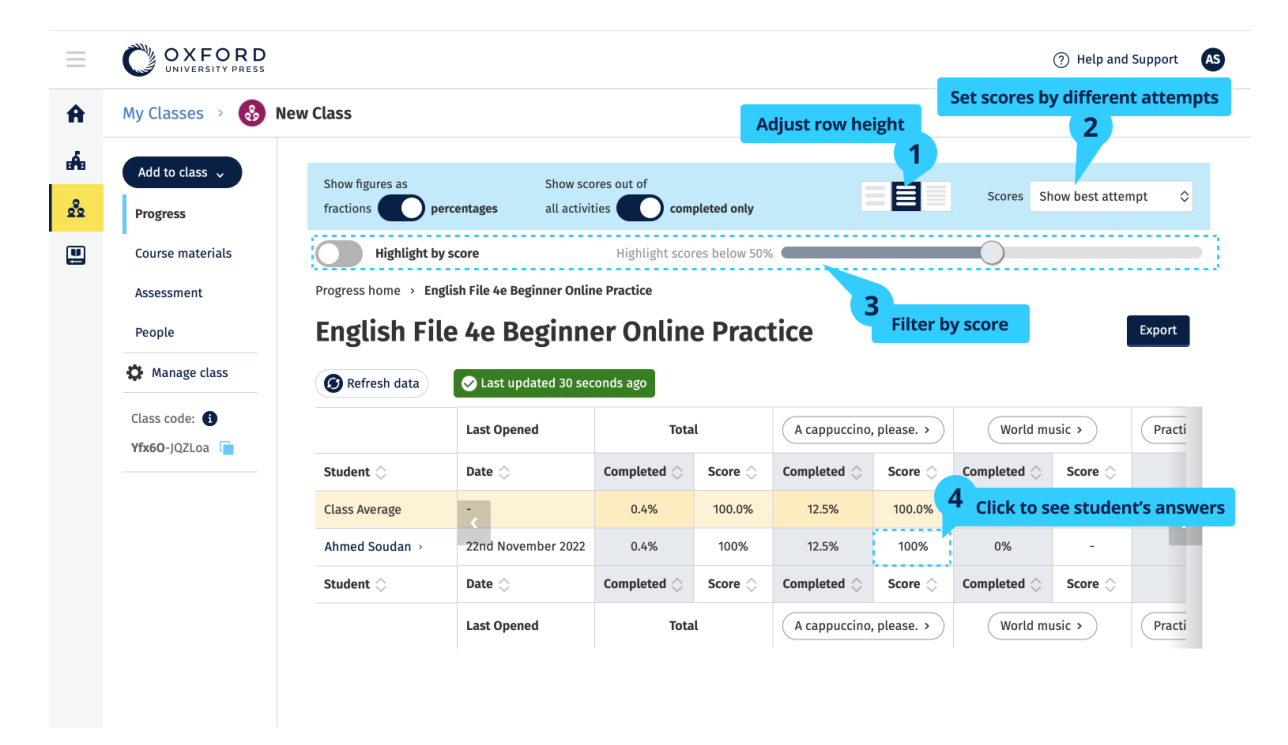

### <span id="page-44-0"></span>**Voir les informations relatives aux progrès d'un étudiant**

Ces instructions expliquent comment voir les informations relatives aux progrès d'un étudiant.

Pour voir des informations sur les progrès, vous devez :

- Créer une classe
- Ajouter des étudiants à la classe
- Ajouter du matériel d'apprentissage à la classe

Les étudiants doivent soumettre leurs réponses dans un manuel numérique pour envoyer les résultats au cahier de notes.

 apparaîtront dans le cahier de notes lorsqu'ils connecteront leur appareil à Si les étudiants utilisent un manuel numérique hors ligne, leurs résultats internet.

Pour voir les informations sur les progrès d'un étudiant :

- 1. Sélectionnez **Classes** (Classes).
- 2. Sélectionnez une classe.
- 3. Sélectionnez **Progress** (Progrès).
- 4. Sélectionnez leur matériel de cours.
- 5. Vous pouvez choisir :
	- d'afficher les chiffres sous forme de fractions ou de pourcentages
	- d'afficher les scores de toutes les activités ou des activités terminées
	- de filtrer par score (par exemple, afficher les scores inférieurs à 50 %)
- 6. Choisissez un titre d'unité ou sélectionnez les flèches pour voir les informations sur leurs progrès.
- 7. Sélectionnez **View** (Voir) pour ouvrir l'exercice et voir les réponses des étudiants.

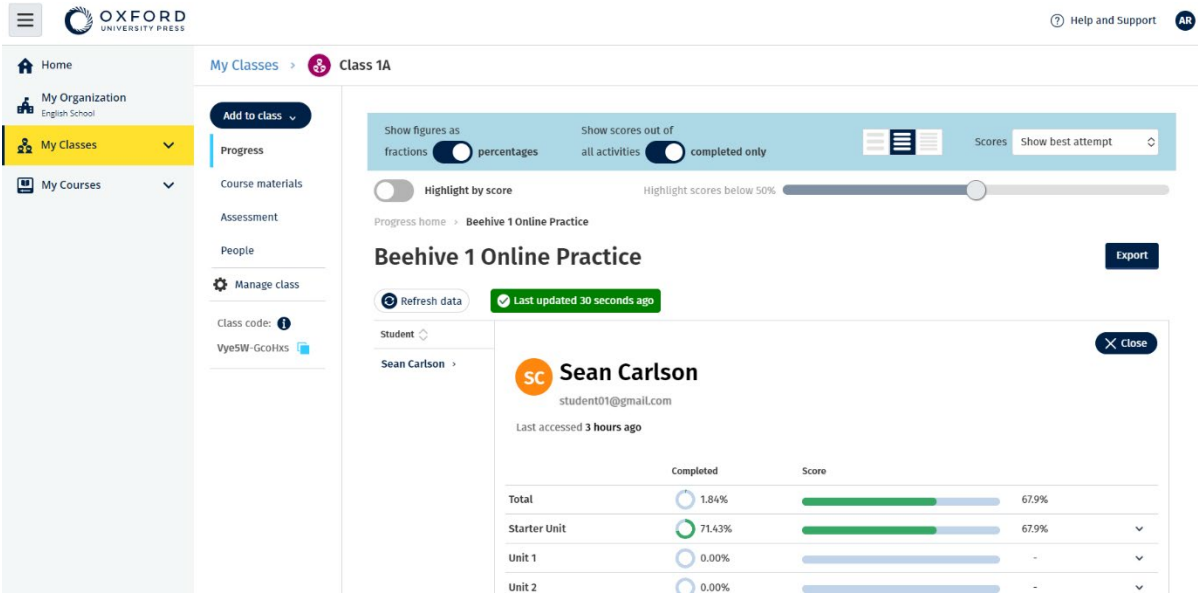

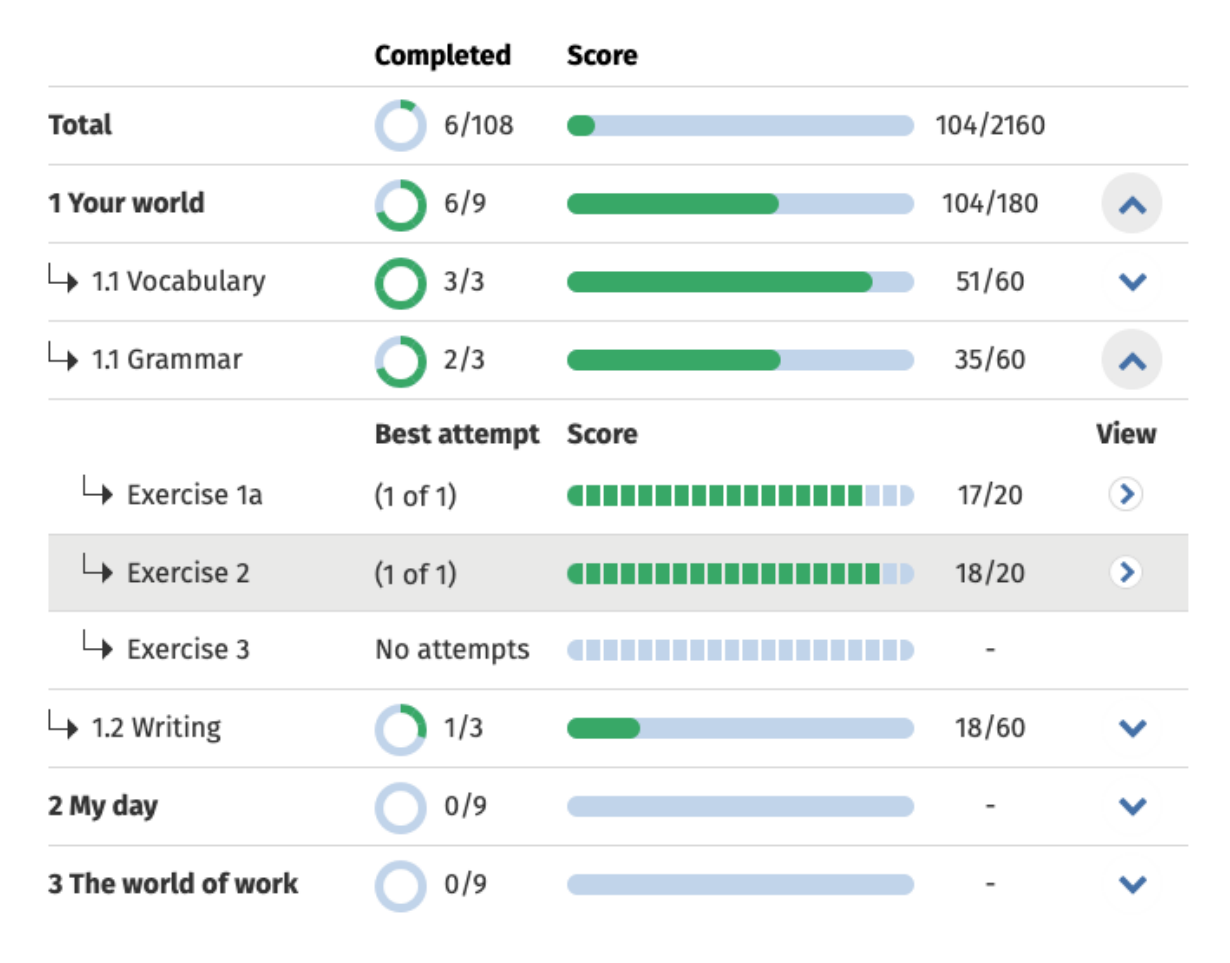

Consultez les réponses des étudiants pour chaque activité.

### <span id="page-45-0"></span> **calculées ? Comment les moyennes de classe sont-elles**

Pour voir les informations sur les progrès, vous devez ajouter du matériel de cours à la classe.

Vous ne pouvez pas voir les informations sur les progrès pour tous les manuels numériques.

 dans **Class** (Classe) > **Progress** (Progrès). Lorsque les étudiants terminent des activités, vous pouvez voir leurs résultats

Ces informations comprennent également une note moyenne de classe.

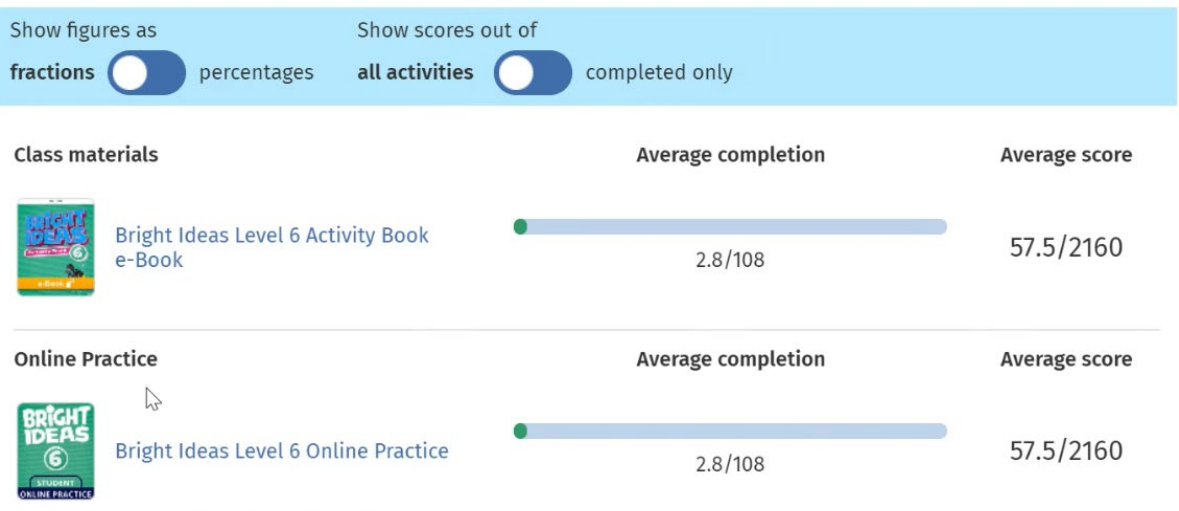

La note moyenne de classe se trouve dans **Class** (Classe) > **Progress** (Progrès).

La note moyenne est calculée comme suit :

total des notes (%) de chaque étudiant ÷ nombre total d'étudiants

Par exemple : Étudiant Activités Note % A 1 3/10 30 B 3/90 70 C 10 80/100 90 Total 180 and 200 million to the contract of the contract of the contract of the contract of the contract of the contract of the contract of the contract of the contract of the contract of the contract of the contract of t

**Note moyenne de classe** = 180 ÷ 3 = 60%

Cette moyenne mesure la réussite des étudiants aux activités, pas le nombre d'exercices effectués.

## <span id="page-47-0"></span>**11. Supprimer des classes, des personnes ou du matériel d'apprentissage**

Dans cette section :

- Retirer des étudiants d'une classe
- Retirer des professeurs d'une classe
- Retirer du matériel d'une classe
- Archiver (fermer) une classe
- Retirer des étudiants d'une organisation
- Retirer des professeurs d'une organisation

#### <span id="page-47-1"></span>**Retirer des étudiants d'une classe**

Ces instructions expliquent comment retirer des étudiants d'une classe.

Les étudiants feront toujours partie de l'organisation.

#### **Étudiants utilisant du matériel de cours avec une licence d'une organisation**

Si l'étudiant **n'a pas** commencé à utiliser le matériel, la licence sera retournée à l'organisation.

Si l'étudiant a commencé à utiliser son matériel de cours, la licence lui restera acquise.

- 1. Sélectionnez **My organization** (Mon organisation).
- 2. Sélectionnez **Classes** (Classes).
- 3. Sélectionnez une classe.
- 4. Cochez la case située à côté des étudiants que vous souhaitez retirer de la classe.
- 5. Sélectionnez **Remove from class** (Retirer de la classe).
- 6. Vérifiez les informations, puis sélectionnez **Remove from [class name]**  (Retirer de [nom de la classe]).
- 7. Sélectionnez **Done** (Terminé).

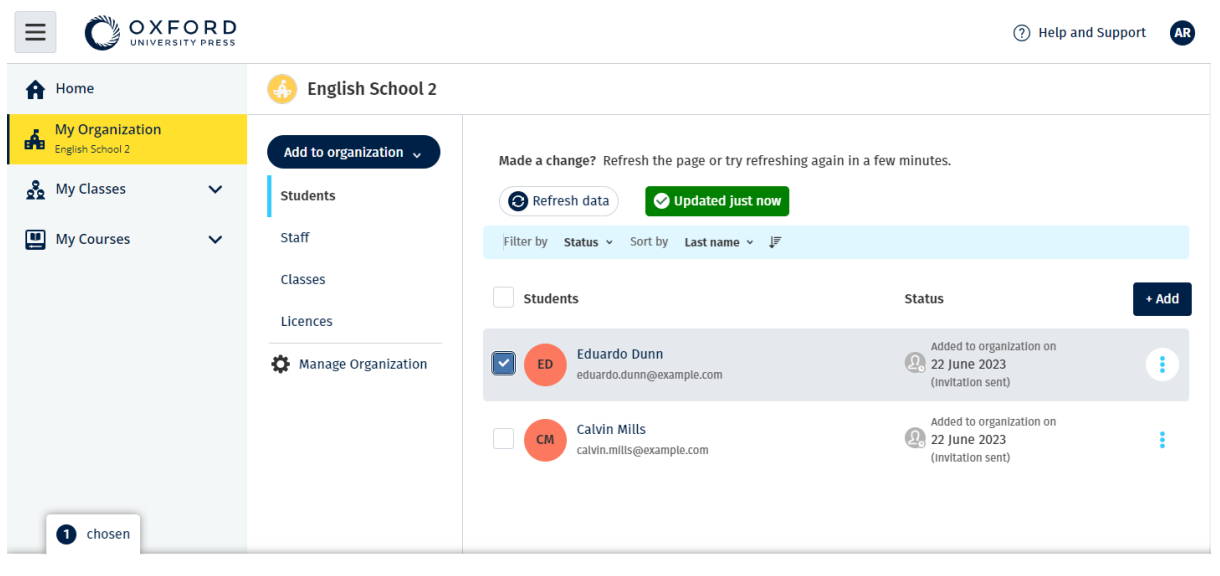

Assign learning material Remove from organization

Pour retirer des étudiants d'une classe, choisissez le menu **People** (Personnes), sélectionnez les étudiants, puis **Remove from class** (Retirer de la classe).

### <span id="page-48-0"></span>**Retirer des professeurs d'une classe**

Ces instructions expliquent comment retirer un professeur d'une classe.

Le professeur fera toujours partie de l'organisation.

#### **Professeurs utilisant du matériel de cours avec une licence d'une organisation**

Si le professeur **n'a pas** commencé à utiliser le matériel, la licence sera retournée à l'organisation.

Si le professeur a commencé à utiliser son matériel de cours, la licence lui restera acquise.

- 1. Sélectionnez **My organization** (Mon organisation).
- 2. Sélectionnez **Classes** (Classes).
- 3. Sélectionnez une classe.
- 4. Cochez la case située à côté des professeurs que vous souhaitez retirer.
- 5. Sélectionnez **Remove from class** (Retirer de la classe).
- 6. Vérifiez les informations, puis sélectionnez **Remove from [class name]**  (Retirer de [nom de la classe]).
- 7. Sélectionnez **Done** (Terminé).

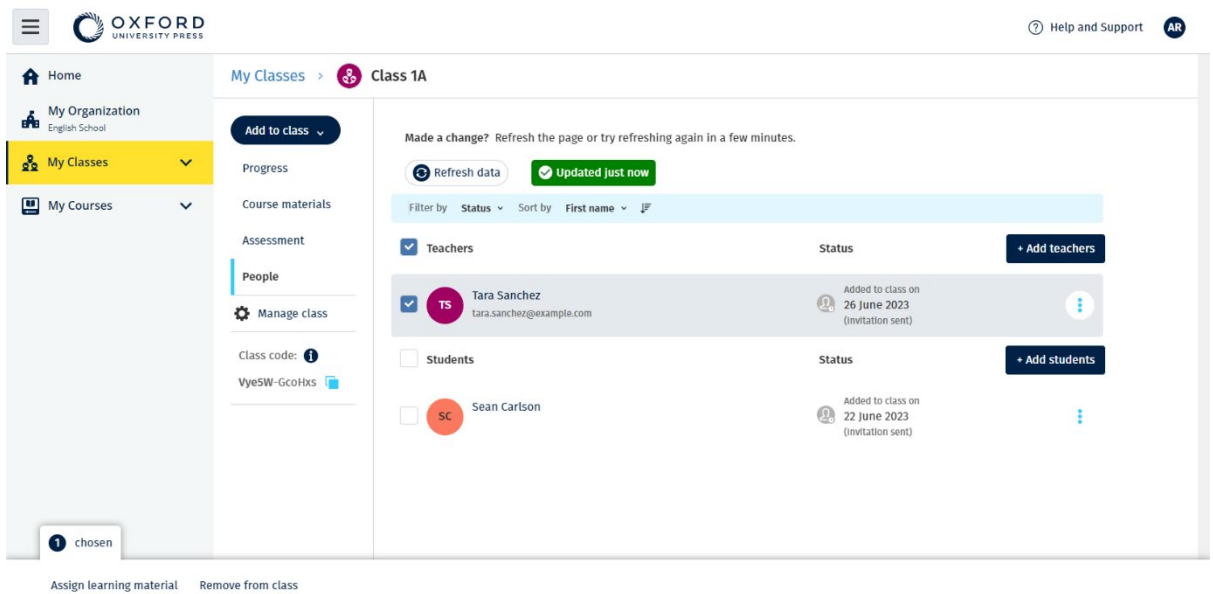

Pour retirer des professeurs d'une classe, choisissez le menu **People**  (Personnes), sélectionnez les professeurs, puis **Remove from class** (Retirer de la classe).

#### <span id="page-49-0"></span>**Retirer du matériel d'une classe**

Ces instructions expliquent comment retirer du matériel d'apprentissage d'une classe.

Les licences qui n'ont pas été utilisées sont retournées automatiquement à votre organisation.

Les **administrateurs de classe** ou les **administrateurs d'organisation** peuvent choisir de retirer :

du matériel pour étudiants

du matériel pour professeurs

du matériel pour étudiants et professeurs

- 1. Sélectionnez **My organization** (Mon organisation).
- 2. Sélectionnez **Classes** (Classes).
- 3. Sélectionnez une classe.
- 4. Sélectionnez **Course materials** (Matériel de cours).
- 5. Recherchez le matériel que vous souhaitez retirer.
	- Choisissez le matériel.
	- Sélectionnez les trois points verticaux situés à côté du matériel.
- Sélectionnez **Remove class assignment** (Retirer le matériel attribué à la classe).
- 6. Sélectionnez **Done** (Terminé). Les licences qui ont été attribuées à la classe, mais qui n'ont pas encore été utilisées par les étudiants seront renvoyées au compte de l'organisation.

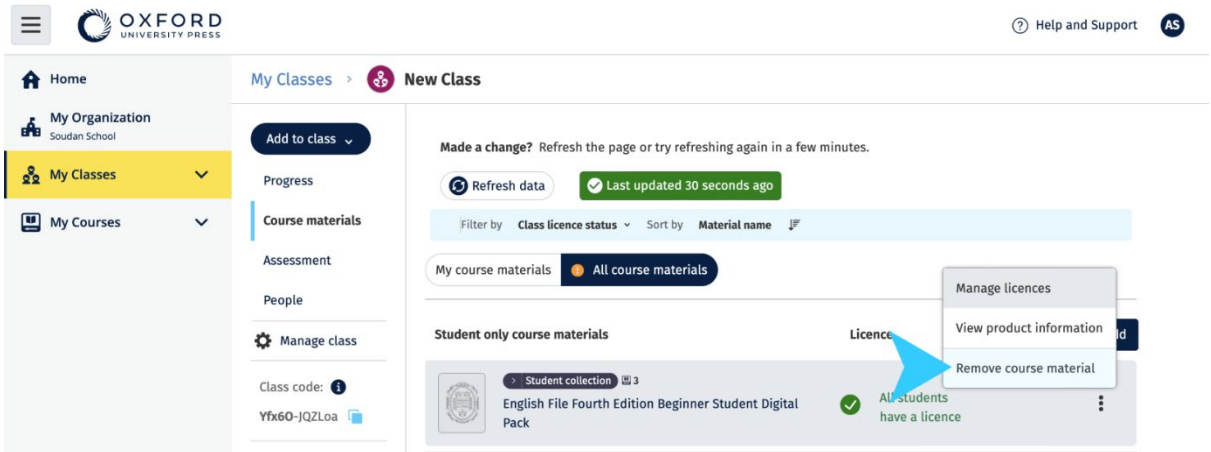

Vue du matériel de cours pour le professeur de classe : pour supprimer du matériel de cours d'une classe, sélectionnez **Remove class assignment** (Retirer le matériel attribué à la classe) dans le menu des options.

Vue du matériel de cours pour l'administrateur de classe ou l'administrateur d'organisation.

#### <span id="page-50-0"></span>**Archiver (fermer) une classe**

Ces instructions expliquent comment archiver (fermer) une classe lorsque vous avez fini de l'utiliser.

La fermeture d'une classe entraîne le retrait de :

- tous les étudiants et professeurs de la classe
- toutes les licences qui **n'ont pas** été utilisées

Une fois la classe archivée, vous ne pourrez plus l'utiliser.

Les étudiants et les professeurs de la classe feront toujours partie de l'organisation.

Les licences qui n'ont pas été utilisées sont retournées automatiquement à votre organisation.

- 1. Sélectionnez **My organization** (Mon organisation).
- 2. Sélectionnez **Classes** (Classes).
- 3. Sélectionnez une classe.
- 4. Sélectionnez **Manage class** (Gérer la classe).
- 5. Sélectionnez **Archive class** (Archiver la classe).
- 6. Sélectionnez **Done** (Terminé).

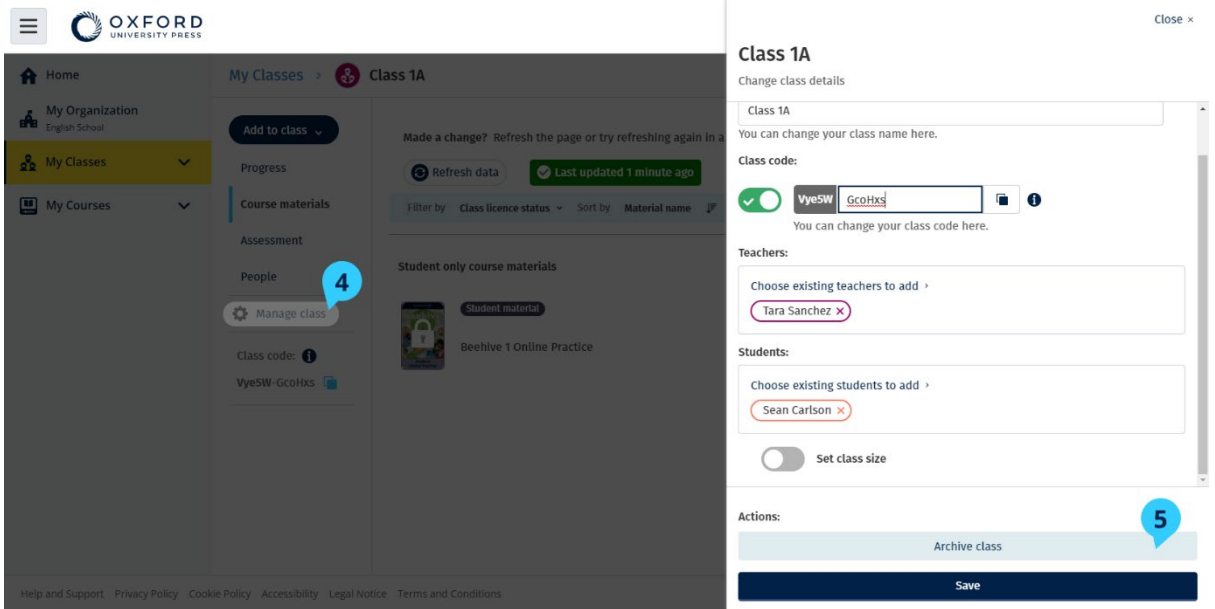

#### <span id="page-51-0"></span>**Retirer des étudiants d'une organisation**

Ces instructions expliquent comment retirer des étudiants d'une organisation.

Les licences qui n'ont pas été utilisées sont retournées automatiquement à votre organisation.

Les étudiants disposant de codes d'accès peuvent continuer à utiliser leur matériel.

L'organisation ne pourra plus voir les données relatives aux progrès des étudiants.

Les étudiants peuvent continuer à voir les données relatives à leurs progrès sur leur compte.

- 1. Sélectionnez **My organization** (Mon organisation).
- 2. Sélectionnez **Students** (Étudiants).
- 3. Cochez la case située à côté des étudiants que vous souhaitez retirer de la classe.
- 4. Sélectionnez **Remove from organization** (Retirer de l'organisation).
- 5. Lisez le message d'avertissement. Sélectionnez **Inform students**  (Informer les étudiants) pour leur envoyer un e-mail à propos de ce changement.
- 6. Sélectionnez **Remove from organization (**Retirer de l'organisation).

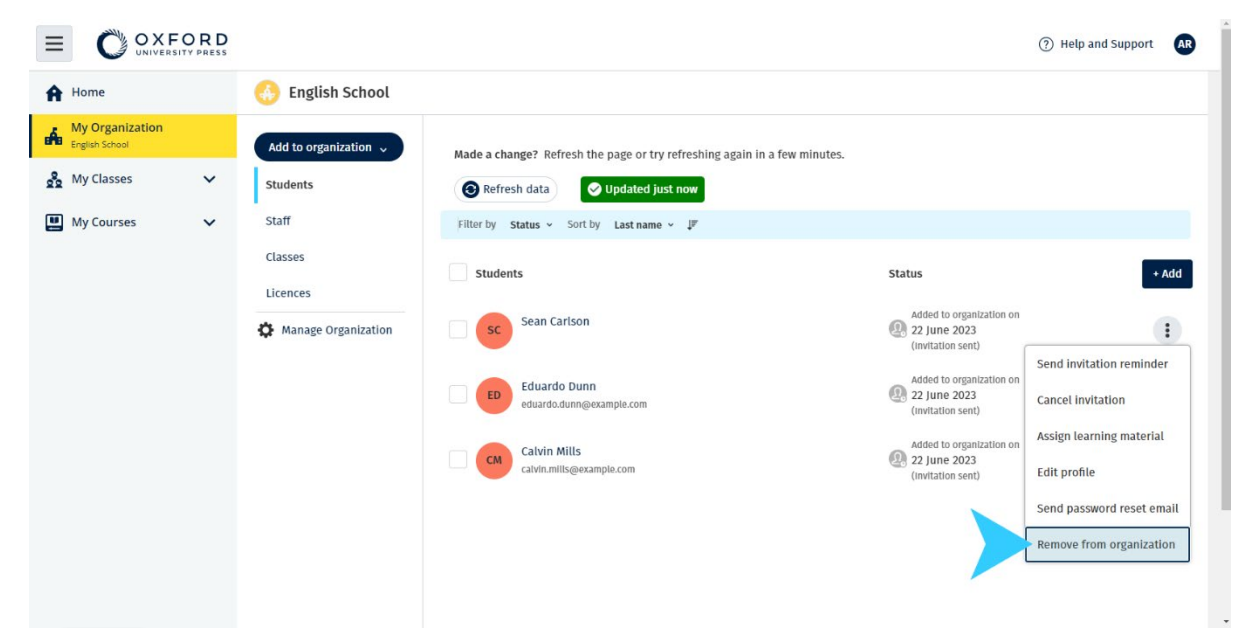

 Vous pouvez également retirer des étudiants d'une organisation à l'aide de l'option **Remove from organization** (Retirer de l'organisation) dans le menu des Pour retirer un étudiant d'une organisation, choisissez un étudiant et sélectionnez **Remove from organization** (Retirer de l'organisation). options.

#### <span id="page-52-0"></span>**Retirer des professeurs d'une organisation**

Ces instructions expliquent comment retirer des professeurs d'une organisation.

Les licences qui n'ont pas été utilisées sont retournées automatiquement à votre organisation.

Les professeurs disposant de codes d'accès peuvent continuer à utiliser leur matériel.

- 1. Sélectionnez **My organization** (Mon organisation).
- 2. Sélectionnez **Staff** (Personnel).
- 3. Cochez la case située à côté des professeurs que vous souhaitez retirer.
- 4. Sélectionnez **Remove from organization** (Retirer de l'organisation).
- 5. Lisez les messages d'avertissement.

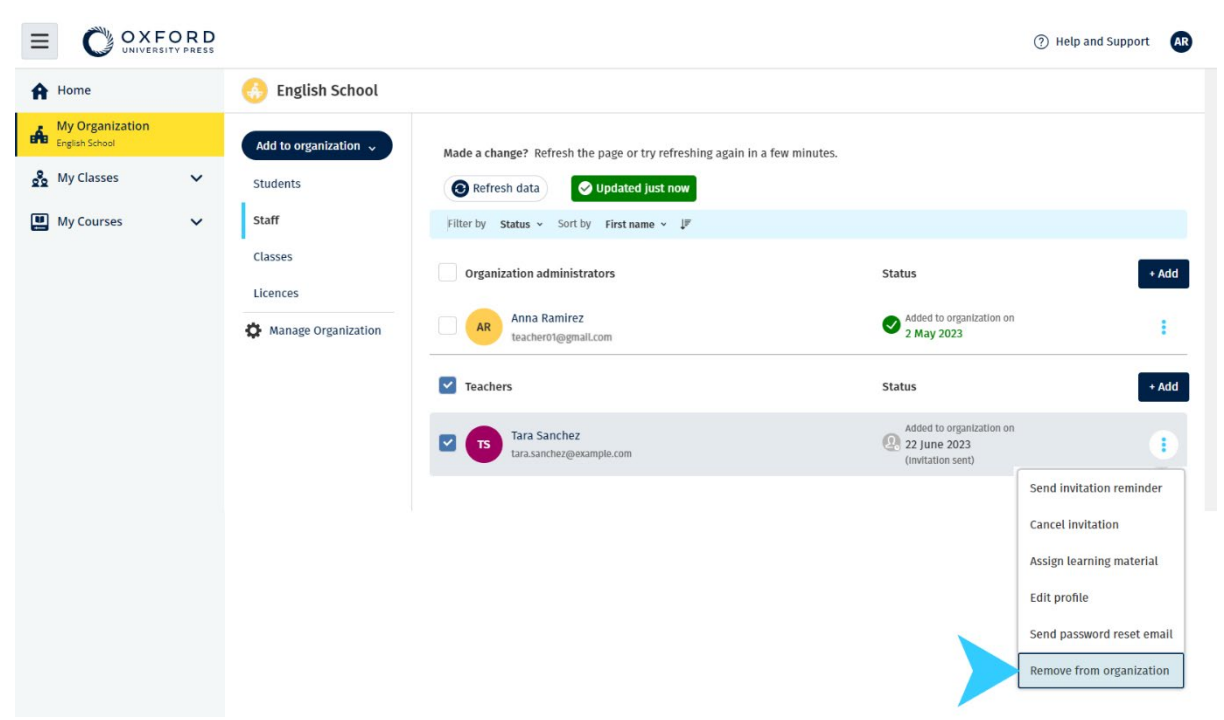

6. Sélectionnez **Remove from organization** (Retirer de l'organisation).

Pour retirer un professeur d'une organisation, sélectionnez le professeur, puis **Remove from organization** (Retirer de l'organisation).

## <span id="page-54-0"></span>**12. Gérer le compte de votre organisation**

Dans cette section :

- Modifier les informations de votre organisation
- Nommer une autre personne administrateur de l'organisation
- Supprimer votre compte ou votre organisation

#### <span id="page-54-1"></span>**Modifier les informations de votre organisation**

Ces instructions expliquent comment modifier le nom, le pays ou la région ainsi que l'adresse e-mail de votre organisation.

- 1. Sélectionnez **My organization** (Mon organisation).
- 2. Sélectionnez **Manage Organization** (Gérer l'organisation).
- 3. Modifiez le nom, le pays ou la région, l'adresse e-mail ainsi que l'adresse du site internet de l'organisation.
- 4. Sélectionnez **Save** (Enregistrer).

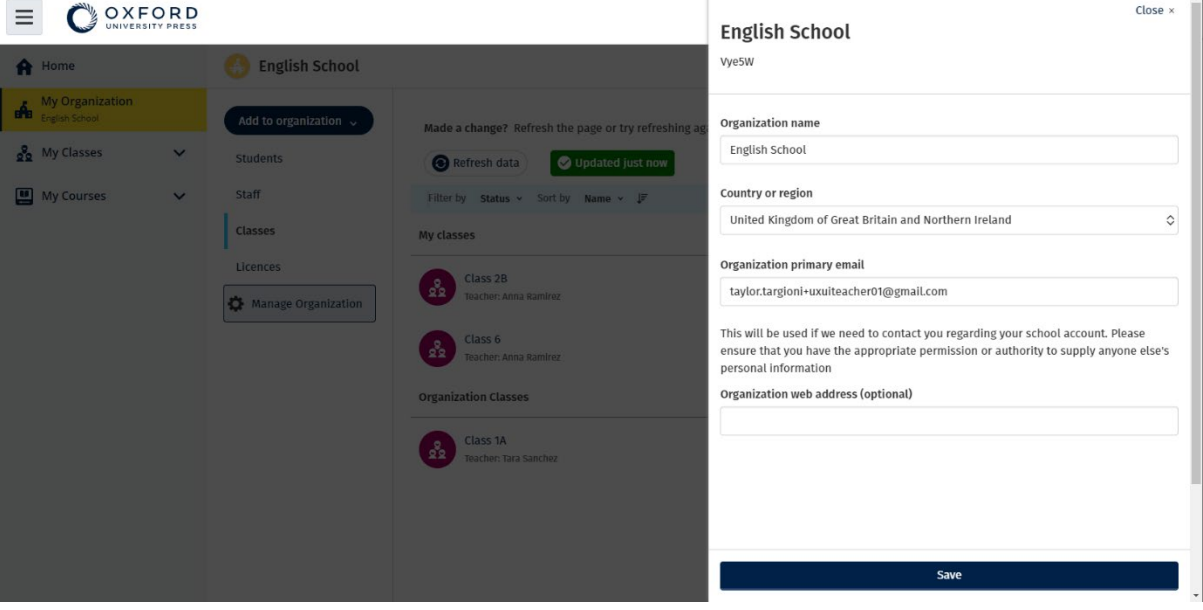

Vous pouvez modifier le nom, le pays ou la région, l'adresse e-mail ainsi que l'adresse du site internet de votre organisation.

#### <span id="page-55-0"></span>**Nommer une autre personne administrateur de l'organisation**

La personne chargée d'enregistrer une organisation sur Oxford English Hub est l'**administrateur d'organisation**.

Lorsque vous ajoutez une personne à votre organisation, vous pouvez également la nommer **administrateur d'organisation**.

Une organisation peut avoir plusieurs **administrateurs d'organisation**.

- 1. Sélectionnez **My organization** (Mon organisation).
- 2. Sélectionnez **Staff** (Personnel).
- 3. Sélectionnez le menu des options situé à côté d'un **Teacher** (Professeur) ou d'un **Class Administrator** (Administrateur de classe), puis sélectionnez **Edit profile** (Modifier le profil).
- 4. Sélectionnez **Role** (Rôle), puis **Organization Administrator**  (Administrateur d'organisation).
- 5. Sélectionnez **Save** (Enregistrer).

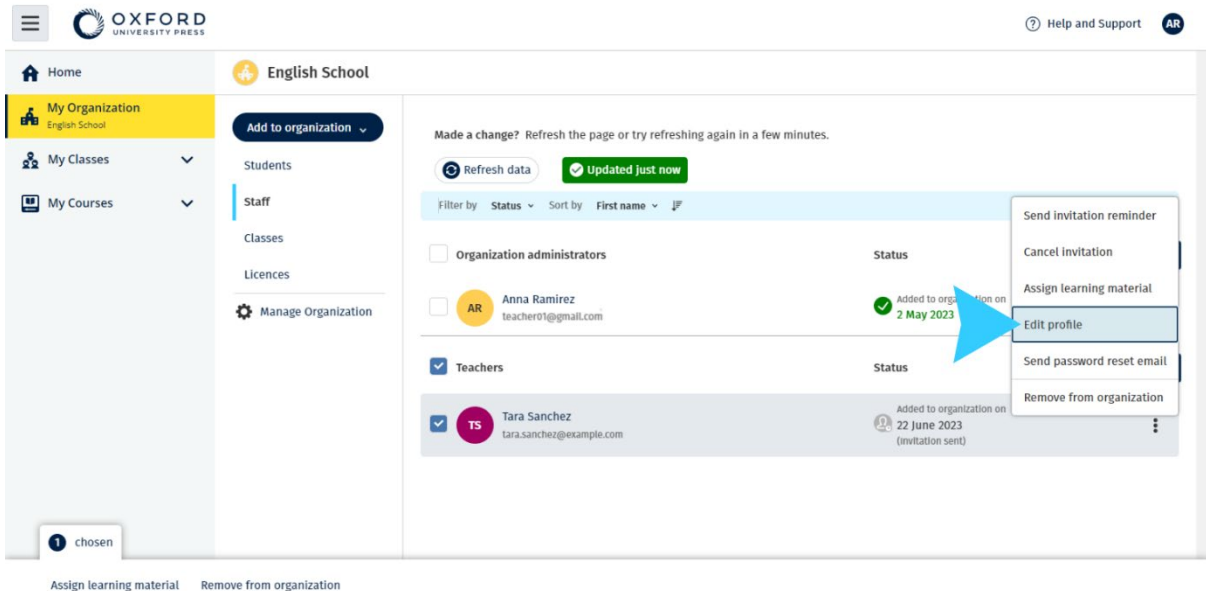

Pour nommer une personne administrateur de l'organisation, sélectionnez **Edit profile** (Modifier le profil) dans le menu des options…

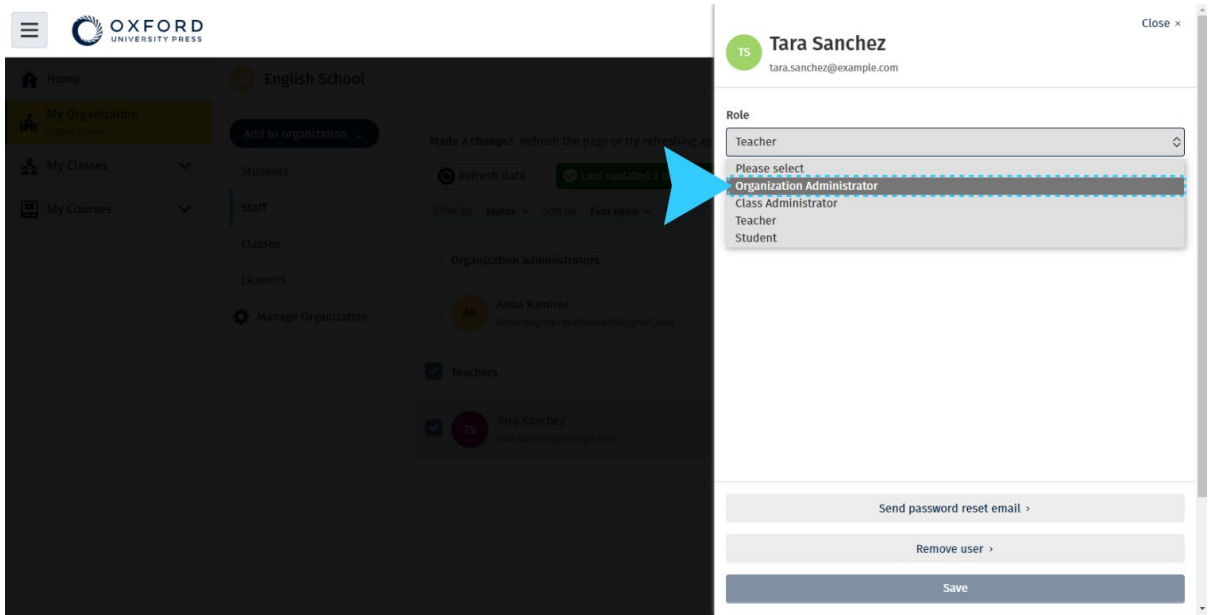

... puis, dans le menu **Role** (Rôle), sélectionnez **Organization Administrator**  (Administrateur d'organisation).

#### <span id="page-56-0"></span>**Supprimer votre compte ou votre organisation**

Consultez [notre politique de confidentialité](https://global.oup.com/privacy) pour savoir comment faire une demande de suppression de vos données.